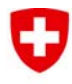

Schweizerische Eidgenossenschaft Confédération suisse Confederazione Svizzera Confederaziun svizra

Département fédéral de l'environnement, des transports, de l'énergie et de la communication DETEC

**Office fédéral de l'énergie OFEN** 

# **BDFGEOTHERM - BASE DE DONNÉES DES FLUIDES GÉOTHERMIQUES DE LA SUISSE**

Notice explicative

Élaboré par

**Romain Sonney, CREGE** 

**François-D. Vuataz, CREGE** 

#### CREGE

Rue Emile-Argand 11 – CP 158 CH-2009 Neuchâtel, Suisse www.crege.ch romain.sonney@crege.ch francois.vuataz@crege.ch

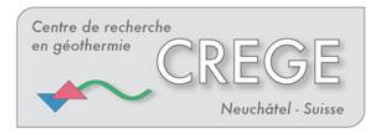

CENTRE DE RECHERCHE EN GEOTHERMIE CH-2009 Neuchâtel, Suisse

#### **Impressum**

Date : 06 novembre 2007 **Sur mandat de l'Office fédéral de l'énergie**, programme de recherche, No 101'842 Mühlestrasse 4, CH - 3063 Ittigen Adresse postale : CH - 3003 Berne

www.bfe.admin.ch

Source d'acquisition de cette publication : www.recherche-energetique.ch

Le ou les auteurs sont seuls responsables du contenu et des conclusions de ce rapport.

## **SOMMAIRE**

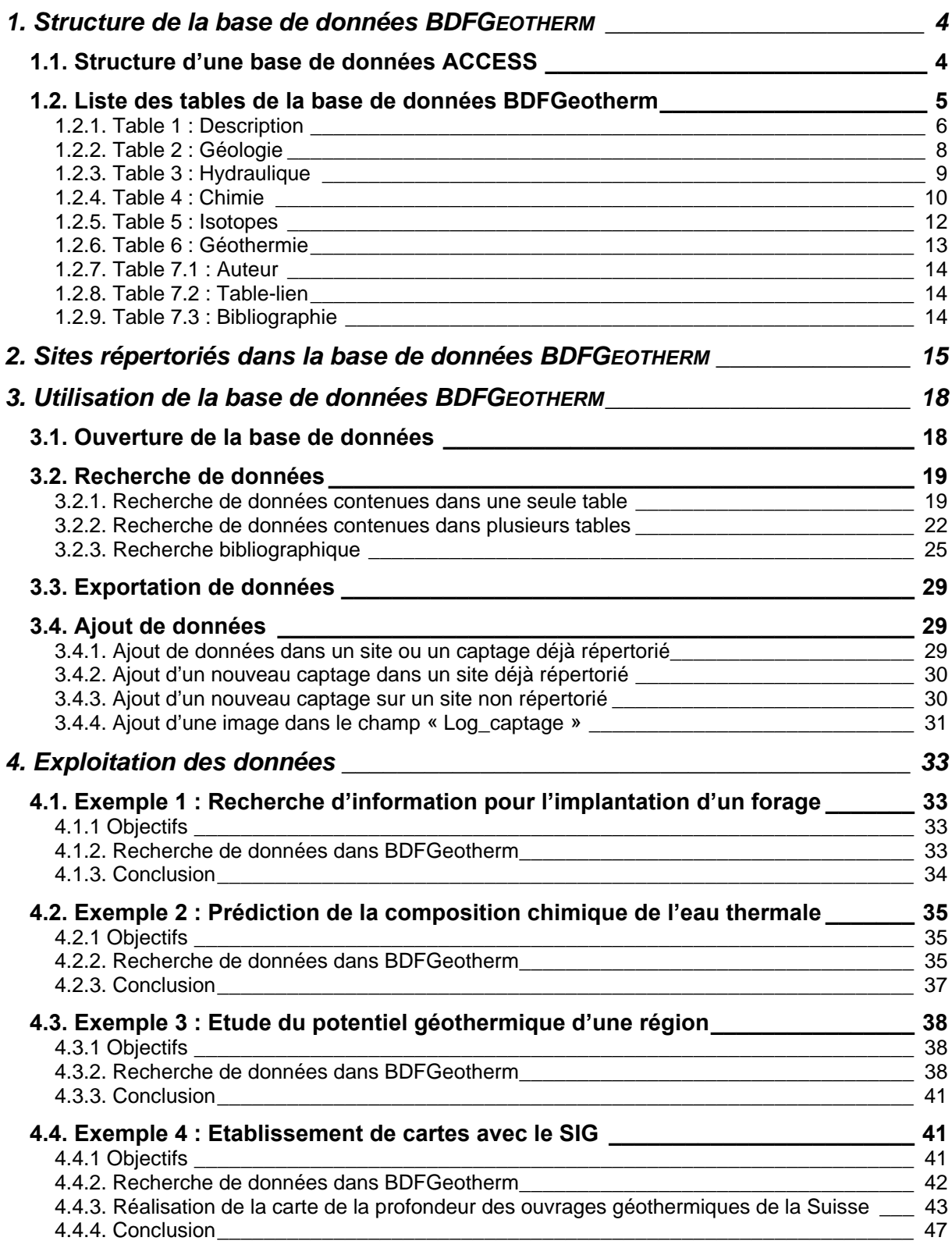

## **LISTE DES FIGURES**

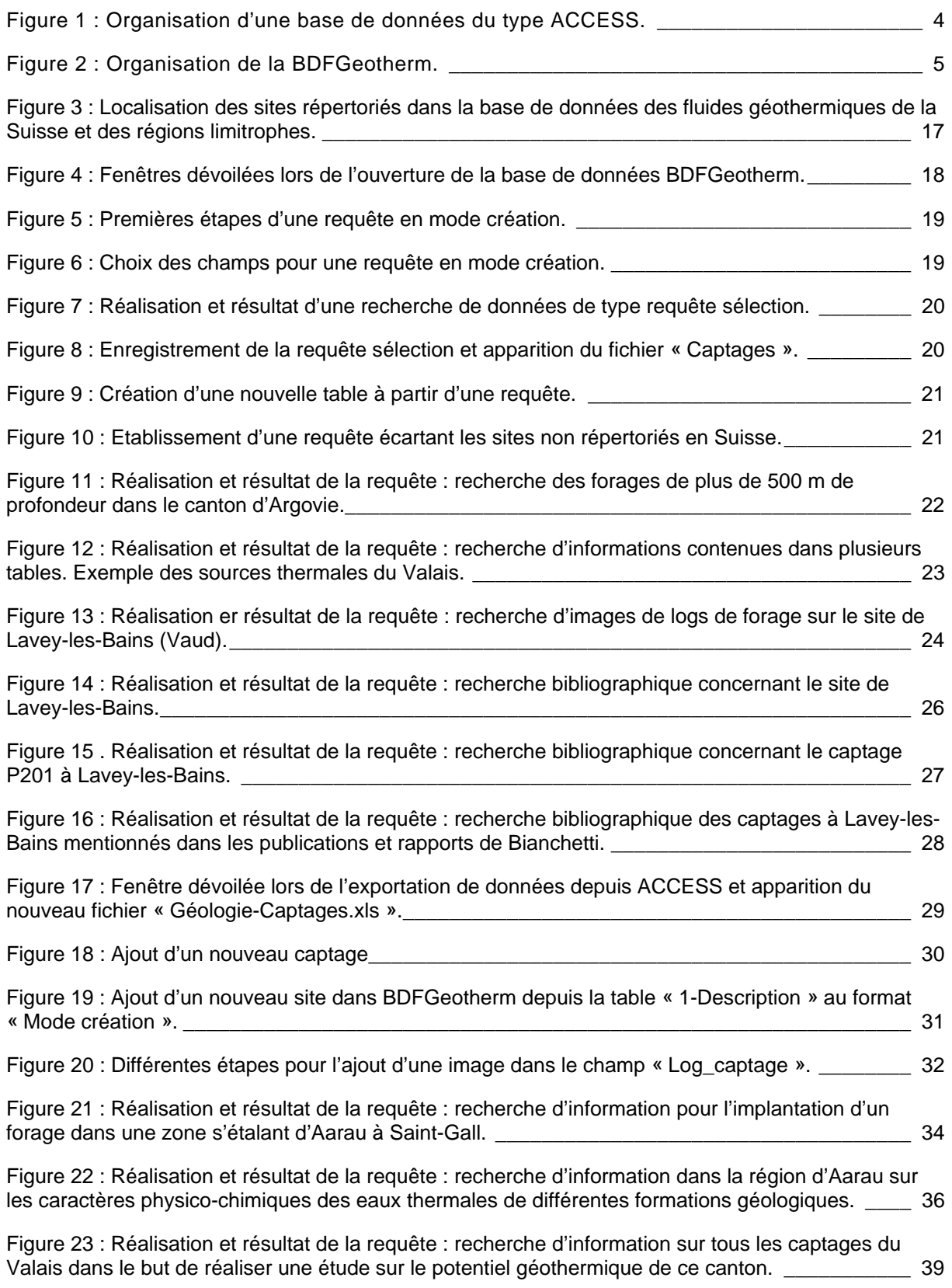

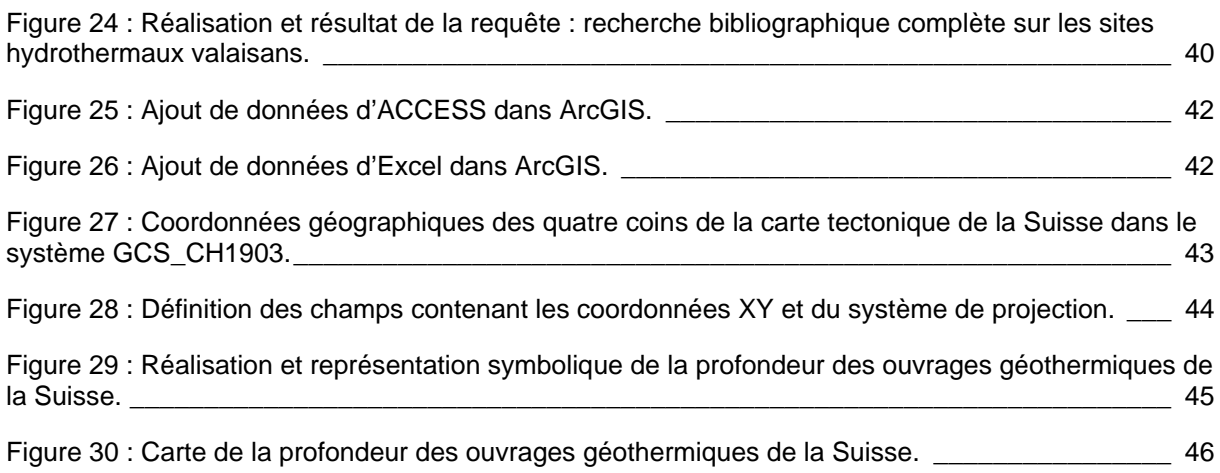

## **LISTE DES TABLEAUX**

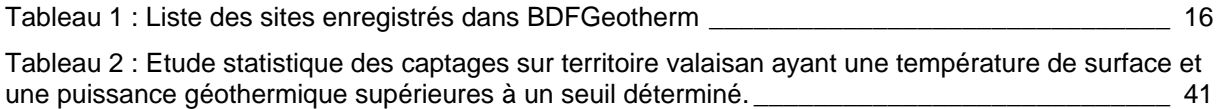

## **1. STRUCTURE DE LA BASE DE DONNEES BDFGEOTHERM**

## **1.1. Structure d'une base de données ACCESS**

Le logiciel Microsoft ACCESS est un système de gestion de bases de données (SGBD). Plusieurs guides d'utilisation de ce logiciel, en plus de l'aide fournie par Microsoft, sont décrits sur de nombreux sites internet comme :

- ¾ http://enseignement.insset.u-picardie.fr/deug/ti/cours/access/tables.pdf
- ¾ http://www.lecompagnon.info/access/index.html
- ¾ http://microsoftaccess.free.fr/
- ¾ http://www.functionx.com/access/
- ¾ http://www.bcschools.net/staff/AccessHelp.htm
- ¾ http://cisnet.baruch.cuny.edu/holowczak/classes/2200/access/accessall.html

Microsoft ACCESS regroupe un ensemble coordonné de données décrites pouvant être traitées. Ces données peuvent également être sécurisées du fait de l'interaction de certains utilisateurs sur ces informations. Une base de données de type ACCESS est organisée de la manière suivante (figures 1 et 2).

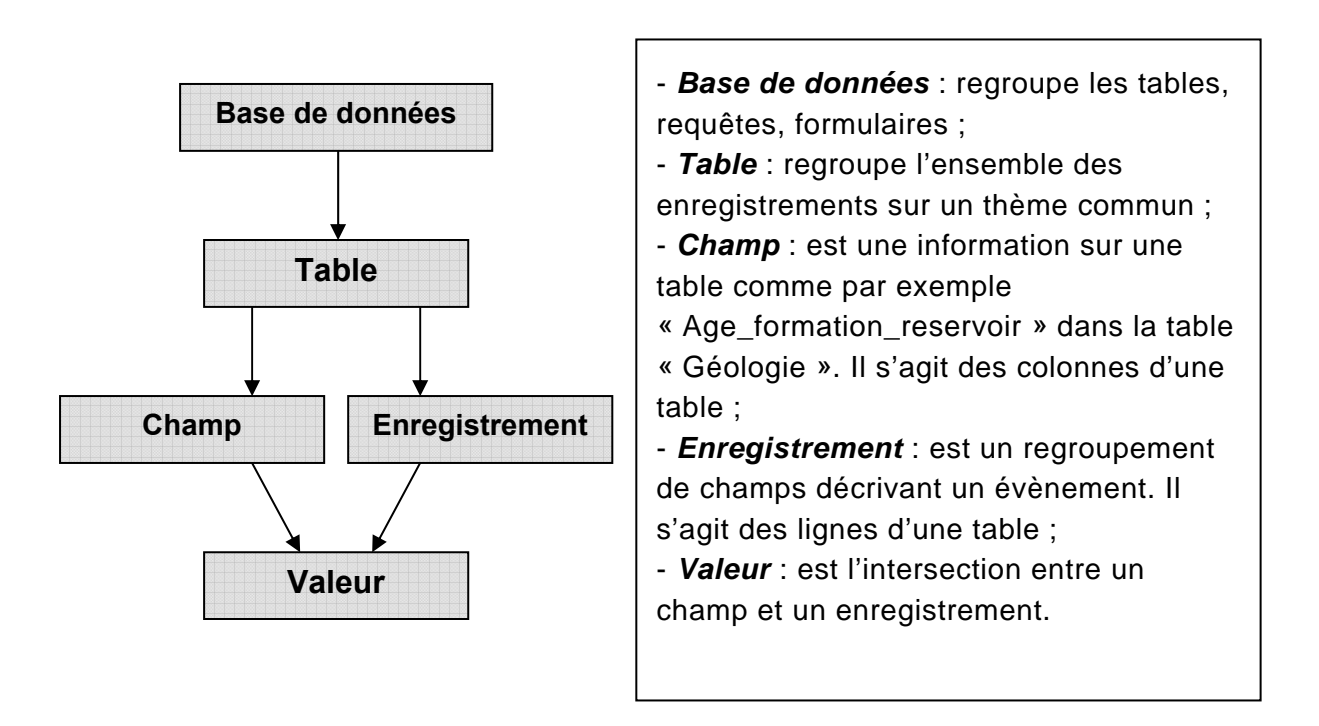

*Figure 1 : Organisation d'une base de données du type ACCESS.* 

|         | $\Box$ $\Box$ $\times$<br><b>Microsoft Access</b>                                                          |                                                                                                    |   |             |                                        |                        |                  |                   |                  |                  |                     |
|---------|----------------------------------------------------------------------------------------------------|----------------------------------------------------------------------------------------------------|---|-------------|----------------------------------------|------------------------|------------------|-------------------|------------------|------------------|---------------------|
|         | $:$ Fichier<br>Edition<br>Affichage<br>Insertion<br>Outils<br>Fenêtre ?<br>Tapez une question<br>Adobe PDF |                                                                                                    |   |             |                                        |                        |                  |                   |                  |                  |                     |
|         | "我我家。                                                                                                    |                                                                                                    |   |             |                                        |                        |                  |                   |                  |                  |                     |
|         |                                                                                                    |                                                                                                    |   |             |                                        |                        |                  |                   |                  |                  |                     |
|         |                                                                                                    |                                                                                                    |   |             |                                        |                        |                  |                   |                  |                  |                     |
|         | <b>18 Aa abi [1] 2 6 F 11 B 3 A 2 3 H 11 B 1 D 2 g</b>                                                     |                                                                                                    |   |             |                                        |                        |                  |                   |                  |                  |                     |
|         | $H = 0.771144191047104$                                                                                    |                                                                                                    |   |             |                                        |                        |                  |                   |                  |                  |                     |
|         |                                                                                                    |                                                                                                    |   |             |                                        |                        |                  |                   |                  |                  |                     |
|         |                                                                                                    |                                                                                                    |   |             | <b>■ 1-Description: Table</b>          |                        |                  |                   |                  |                  | $\hat{\phantom{a}}$ |
|         |                                                                                                    | <b>EF BDFGeotherm</b> : Base de données (format de fichier Access $\blacksquare$ $\blacksquare$ $\blacksquare$ $\times$                                              |   |             |                                        |                        |                  |                   |                  |                  |                     |
|         |                                                                                                    | $\frac{1}{2}$ $\frac{1}{2}$ $\frac{1}{2}$ $\frac{1}{2}$ $\frac{1}{2}$ $\frac{1}{2}$ $\frac{1}{2}$ $\frac{1}{2}$ $\frac{1}{2}$<br>Ouvrir & Modifier Nouveau   X   2 p |   | $N^{\circ}$ | Code                                   | Nom site               | Pays             | Canton            | Coord X          | Coord $Y$ /      |                     |
|         | Objets                                                                                                    | 2-Géologie<br>1-Description                                                                                                    | ٠ |             | ACQUA-ALB                              | Acquarossa             | Suisse           | Tessin            | 715575           | 145925           |                     |
|         |                                                                                                    | 圜<br>3-Hydraulique<br>4-Chimie                                                                                                    |   |             | ACQUA-SATROC Acquarossa                |                        | Suisse           | Tessin            | 715575           | 145925           |                     |
|         | E<br>Tables                                                                                                | $\overline{1}$<br>画<br>6-Géothermie                                                                                                    |   |             | ACQUA-SATROE Acquarossa<br>BADEN-ALLGE | Baden                  | Suisse<br>Suisse | Tessin<br>Argovie | 715575<br>665970 | 145925<br>259230 |                     |
|         | 谭<br>Requêtes                                                                                              | 5-Isotope<br>區<br>园                                                                                                    |   |             | BADEN-GROSS Baden                      |                        | Suisse           | Argovie           | 665970           | 259230           |                     |
|         | 39<br>Formulaires                                                                                          | 7-1-Auteur<br>7-2-Table-lien(auteur/bibliographie)<br>$\overline{1}$<br>m                                                                                            |   |             | <b>BADEN-HINTE</b>                     | Baden                  | Suisse           | Argovie           | 665970           | 259230           |                     |
|         |                                                                                                    | 7-3-Bibliographie<br>同                                                                                                    |   |             | <b>BADEN-KLEIN</b>                     | Baden                  | Suisse           | Argovie           | 665970           | 259230           |                     |
|         | 胆<br>États                                                                                                 | 困<br>Créer une table en entrant des données l'aide de l'Assistant                                                                                                    |   |             | BADEN-LIMMA                            | Baden                  | Suisse           | Argovie           | 665970           | 259230           |                     |
|         | 怡<br>Pages                                                                                                 | 团<br>Créer une table en mode Création                                                                                                    |   |             | BADEN-SCHWA Baden                      |                        | Suisse           | Argovie           | 665970           | 259230           |                     |
|         | $\overline{z}$<br>Macros.                                                                                  |                                                                                                    |   |             | BADEN-STAAD                            | Baden                  | Suisse           | Argovie           | 665970           | 259230           |                     |
|         |                                                                                                    |                                                                                                    |   |             | BADEN-STVER                            | Baden                  | Suisse           | Argovie           | 665970           | 259230           |                     |
|         | 22<br>Modules                                                                                              |                                                                                                    |   |             | BADEN-VEREN Baden                      |                        | Suisse           | Argovie           | 665970           | 259230           |                     |
|         | Groupes                                                                                                    |                                                                                                    |   |             | BADEN-WALDE Baden                      |                        | Suisse           | Argovie           | 665970           | 259230           |                     |
|         | <b>WEI</b> Favoris                                                                                         |                                                                                                    |   |             | BADRA-PFAEF                            | Bad-Ragaz              | Suisse           | Saint-Ga          | 755860           | 204060           |                     |
|         |                                                                                                    |                                                                                                    |   |             | BASSE-B553                             | Bassersdorf            | Suisse           | Zurich            | 689500           | 255500           |                     |
|         |                                                                                                    |                                                                                                    |   |             | BELLI-B2                               | Bellingen              | Allemar          | Baden-V\          | 608415           | 286284           |                     |
|         |                                                                                                    |                                                                                                    |   |             | BERLI-B3                               | Berlingen              | Suisse           | Thurgovie         | 720142           | 281378           |                     |
|         |                                                                                                    |                                                                                                    |   |             | <b>BORMI-CINGL</b>                     | <b>Bormio</b>          | Italie           | Lombard           | 825000           | 151950           |                     |
|         |                                                                                                    |                                                                                                    |   |             | <b>BORMI-SANMA</b>                     | Bormio                 | Italie           | Lombard           | 825000           | 151950           |                     |
|         |                                                                                                    |                                                                                                    |   |             | BOTTS-SB163                            | Bottstein              | Suisse           | Argovie           | 659340           | 268556           |                     |
|         |                                                                                                    |                                                                                                    |   |             | BOTTS-SB312                            | Bottstein              | Suisse           | Argovie           | 659340           | 268556           |                     |
|         |                                                                                                    |                                                                                                    |   |             | BOTTS-SB792                            | Bottstein              | Suisse           | Argovie           | 659340           | 268556           |                     |
|         |                                                                                                    |                                                                                                    |   |             | BOVER-STH<br>BRIGE-PB2                 | Bovernier              | Suisse           | Valais<br>Valais  | 573700<br>637485 | 103350<br>127912 |                     |
|         |                                                                                                    |                                                                                                    |   |             | <b>BRIGE-PB3</b>                       | Brigerbad<br>Brigerbad | Suisse<br>Suisse | Valais            | 637786           | 127974           |                     |
|         |                                                                                                    |                                                                                                    |   |             | BRIGE-Q4                               | Brigerbad              | Suisse           | Valais            | 637500           | 127930           |                     |
|         |                                                                                                    |                                                                                                    |   |             | BRIGE-Q6                               | Brigerbad              | Suisse           | Valais            | 637810           | 127990           |                     |
|         |                                                                                                    |                                                                                                    |   |             | <b>BRIGE-TB</b>                        | Brigerbad              | Suisse           | Valais            | 637080           | 127497           |                     |
|         |                                                                                                    |                                                                                                    |   |             | BRIGE-TOB1C                            | Brigerbad              | Suisse           | Valais            | 637930           | 128070           |                     |
|         |                                                                                                    |                                                                                                    |   |             | BRIGE-TOB1D                            | Brigerbad              | Suisse           | Valais            | 637930           | 128070           |                     |
|         |                                                                                                    |                                                                                                    |   |             | BRIGE-TOB1G                            | Brigerbad              | Suisse           | Valais            | 637930           | 128070           |                     |
|         |                                                                                                    |                                                                                                    |   |             | BRIGE-TOB2                             | Brigerbad              | Suisse           | Valais            | 637930           | 128070           |                     |
|         |                                                                                                    |                                                                                                    |   |             | BRIGE-TQB3                             | Brigerbad              | Suisse           | Valais            | 638065           | 128071           |                     |
|         |                                                                                                    |                                                                                                    |   |             | BULLE-F800                             | Bulle                  | Suisse           | Friboura          | 570250           | 164375           | $\checkmark$        |
| $\prec$ |                                                                                                    | $\mathbf{III}$                                                                                                    |   |             |                                        |                        |                  |                   |                  | $\rightarrow$    |                     |
| Prêt    |                                                                                                    |                                                                                                    |   |             |                                        |                        |                  |                   |                  | <b>NUM</b>       |                     |

*Figure 2 : Organisation de la BDFGeotherm.* 

### **1.2. Liste des tables de la base de données BDFGeotherm**

La base de données des fluides géothermiques de la Suisse est constituée de 9 tables numérotées de 1 à 6 puis de 7.1 à 7.3 (figure 2):

- ¾ *Table 1* : Description ;
- ¾ *Table 2* : Géologie ;
- ¾ *Table 3* : Hydraulique ;
- ¾ *Table 4* : Chimie ;
- ¾ *Table 5* : Isotopes ;
- ¾ *Table 6* : Géothermie ;
- ¾ *Tables 7.1 à 7.3* : Bibliographie.

Les deux premières tables servent à décrire géographiquement puis géologiquement les sites des échantillons concernés. Les tables 3 à 6 comprennent surtout des données numériques sur les eaux thermales (hydrauliques, chimiques, isotopiques et géothermiques) et finalement les tables 7.1 à 7.3 montrent d'une part la liste des auteurs liés aux différents sites et d'autre part la liste des références bibliographiques associées aux sites et aux échantillons.

*Dans le but d'éviter des problèmes de non reconnaissance de chaînes de caractères lors de requêtes, tous les noms de champs de toutes les tables sont écrits sans accent ni caractères spéciaux*.

## **1.2.1. Table 1 : Description**

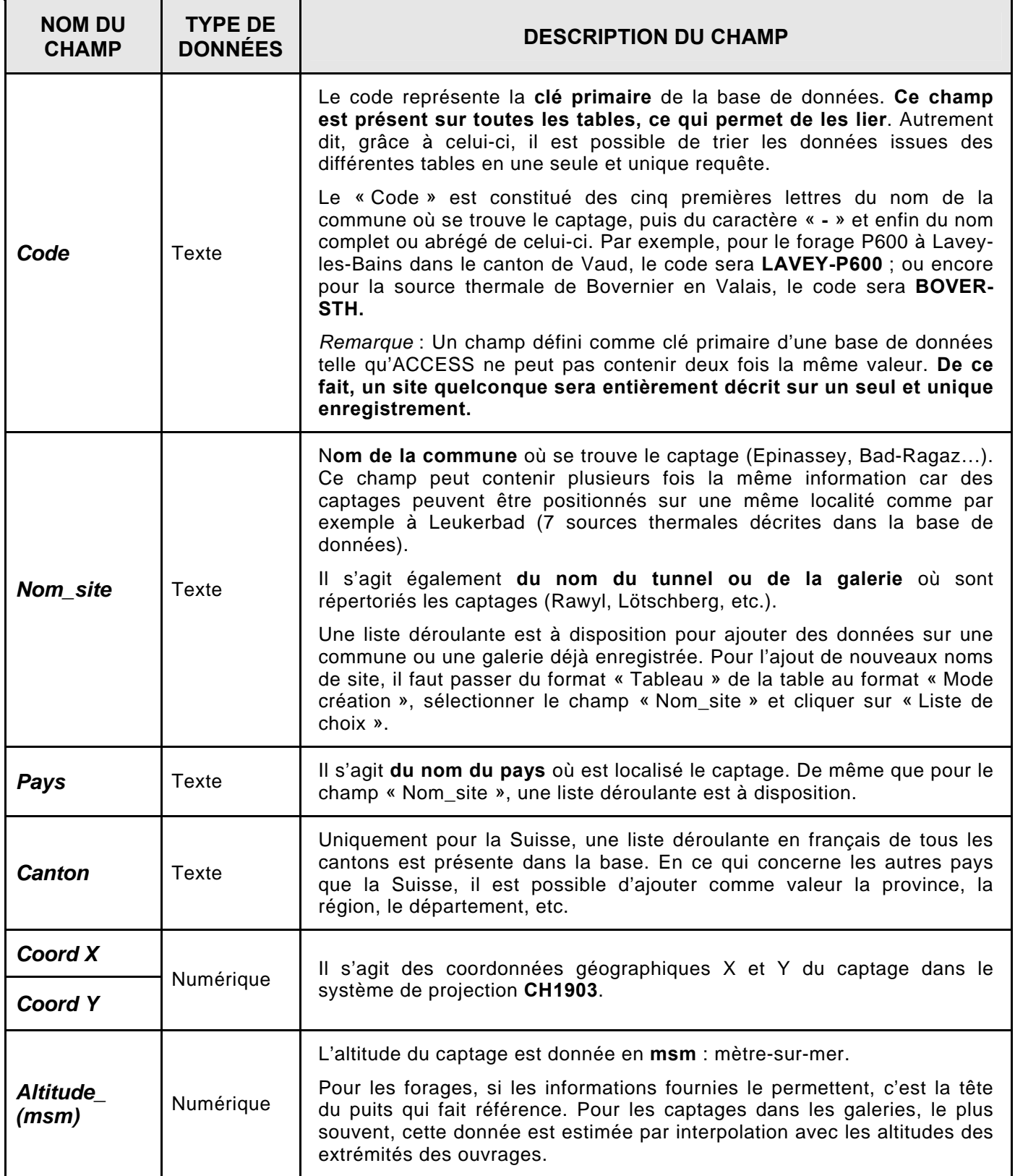

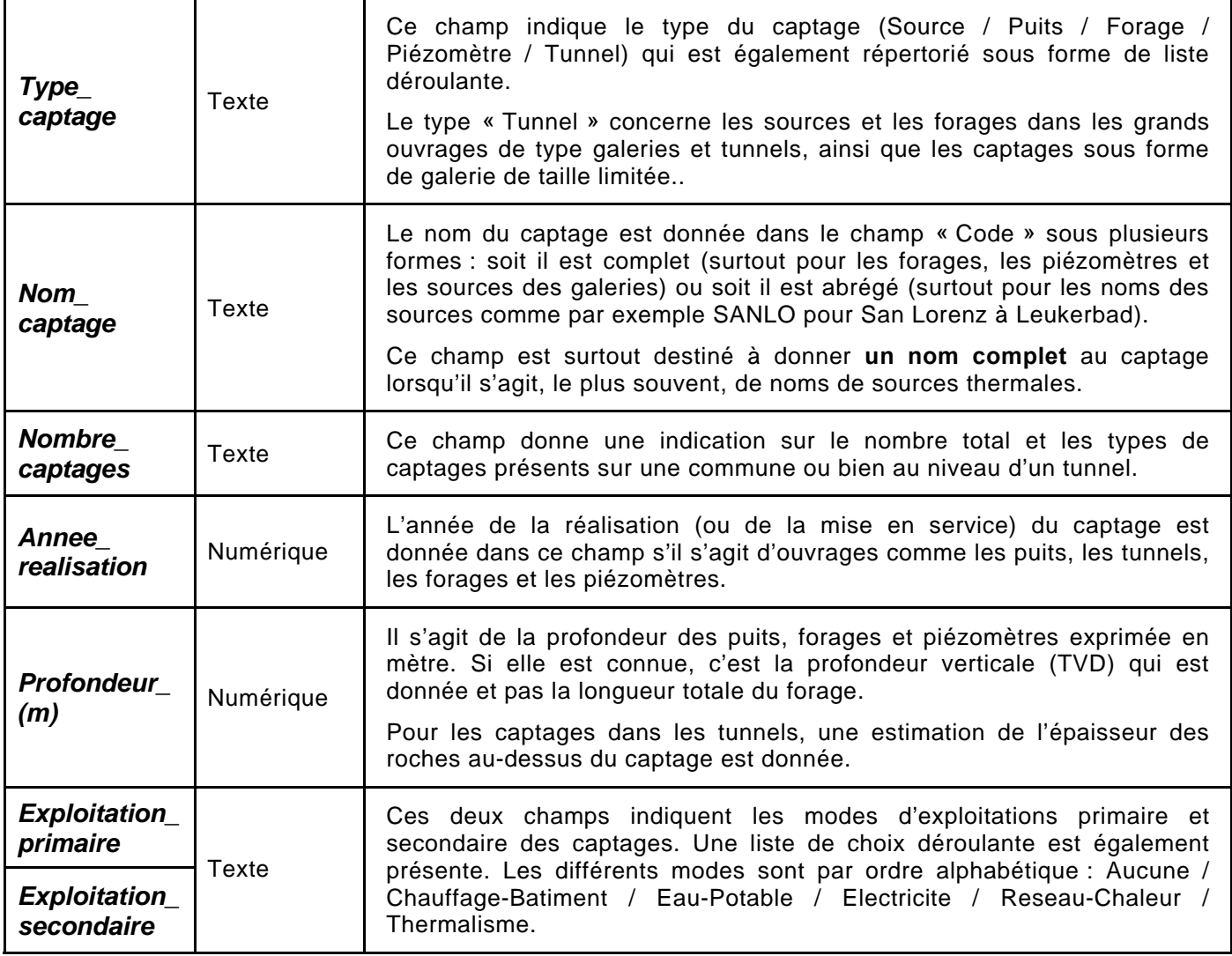

### **1.2.2. Table 2 : Géologie**

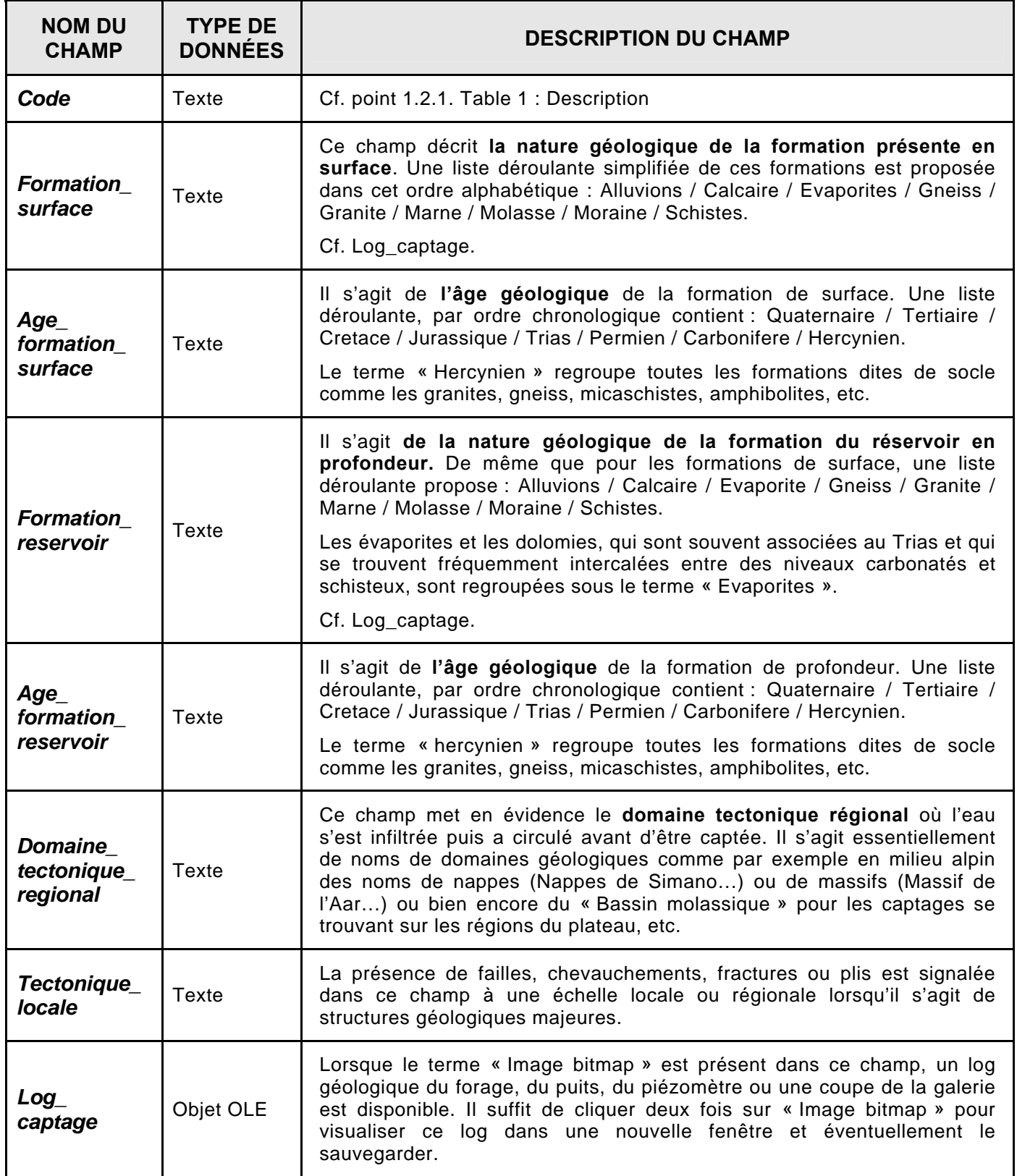

### **1.2.3. Table 3 : Hydraulique**

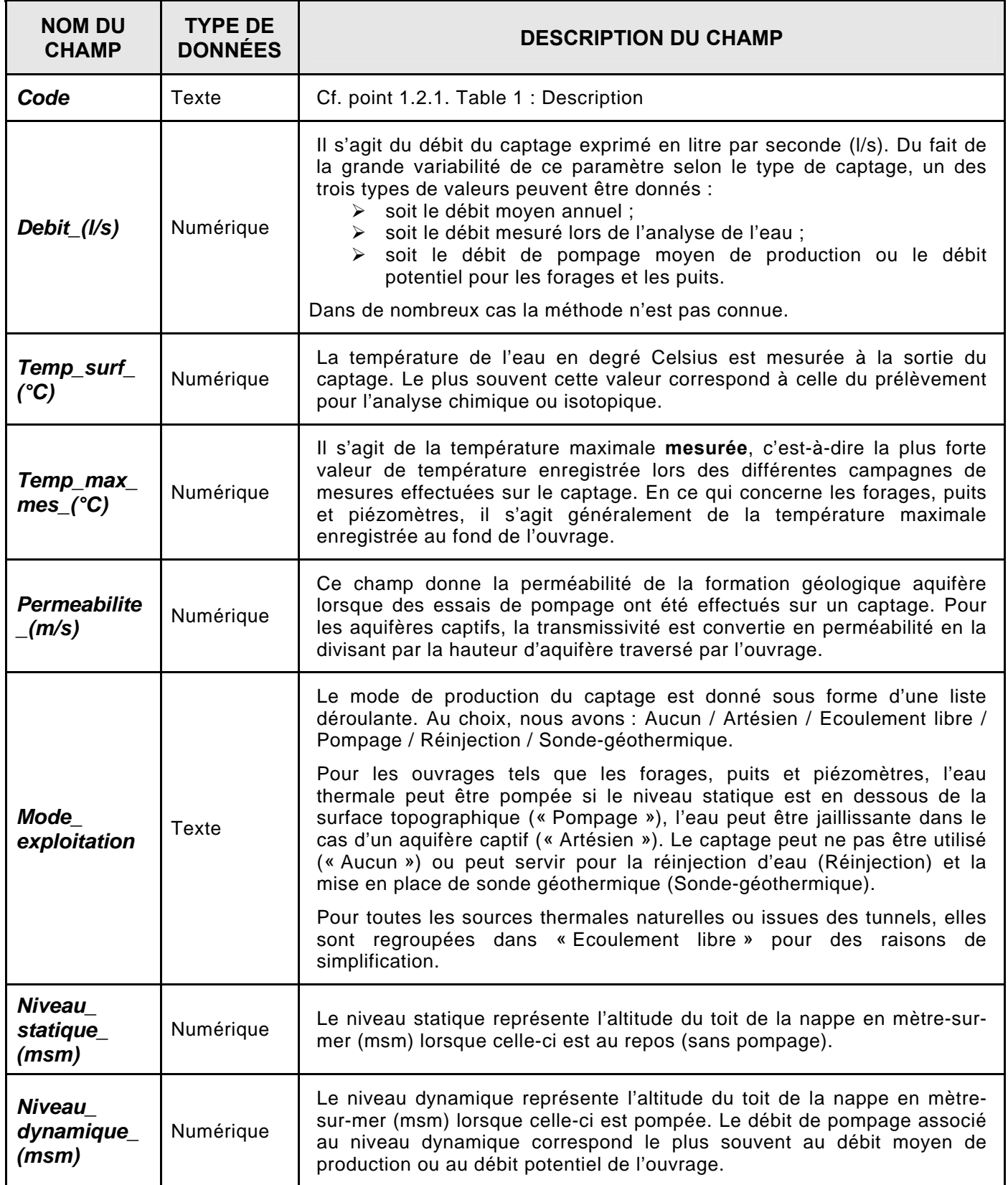

### **1.2.4. Table 4 : Chimie**

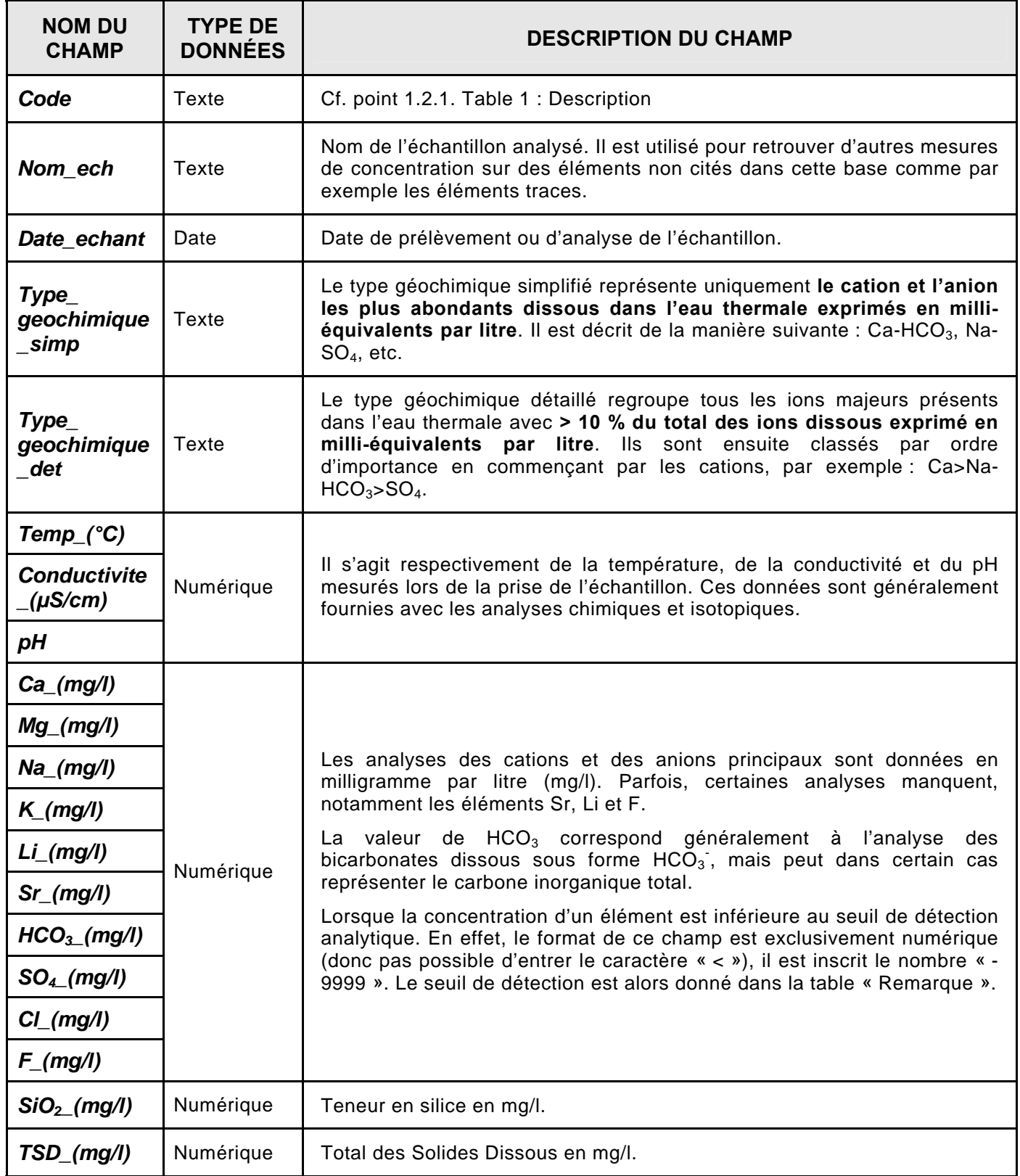

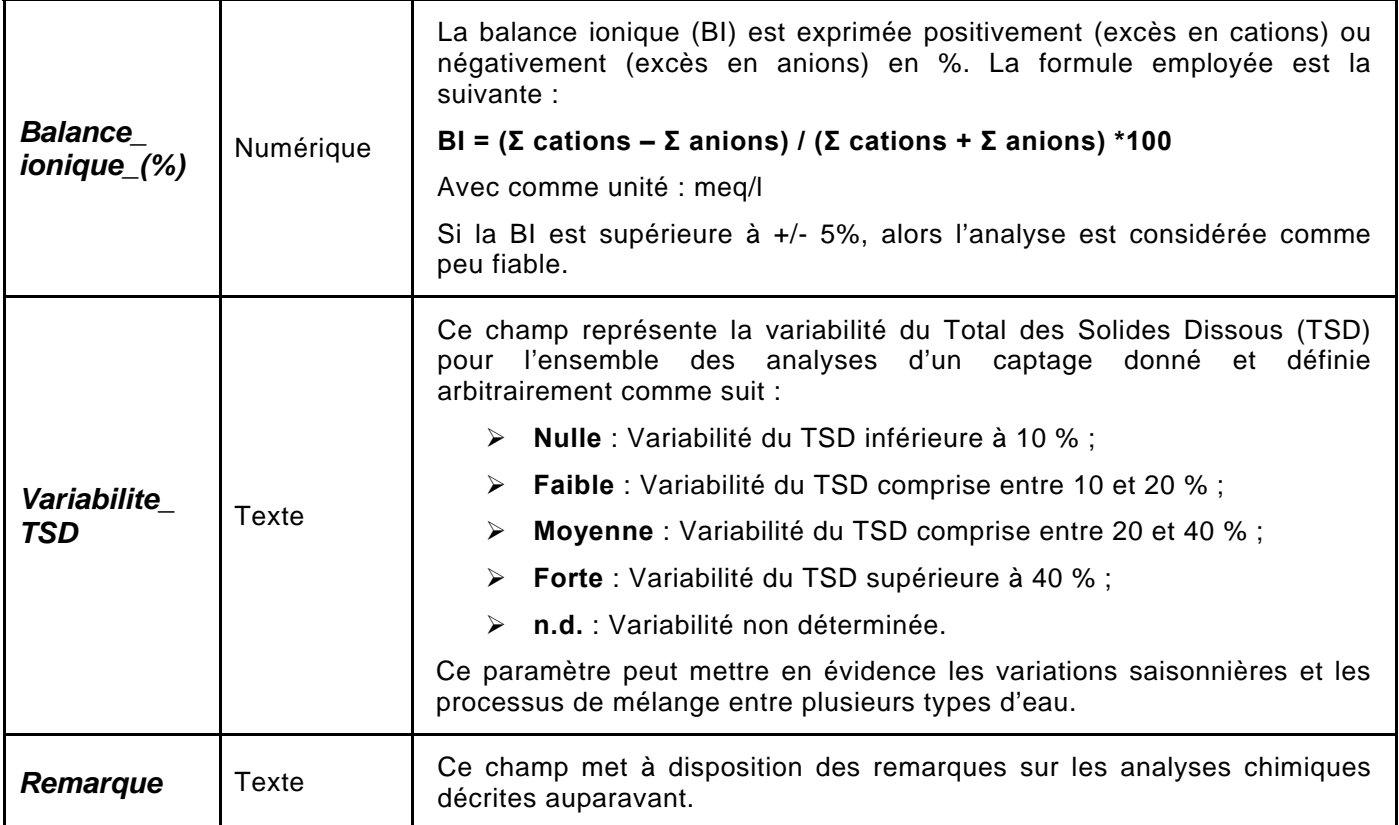

### **1.2.5. Table 5 : Isotopes**

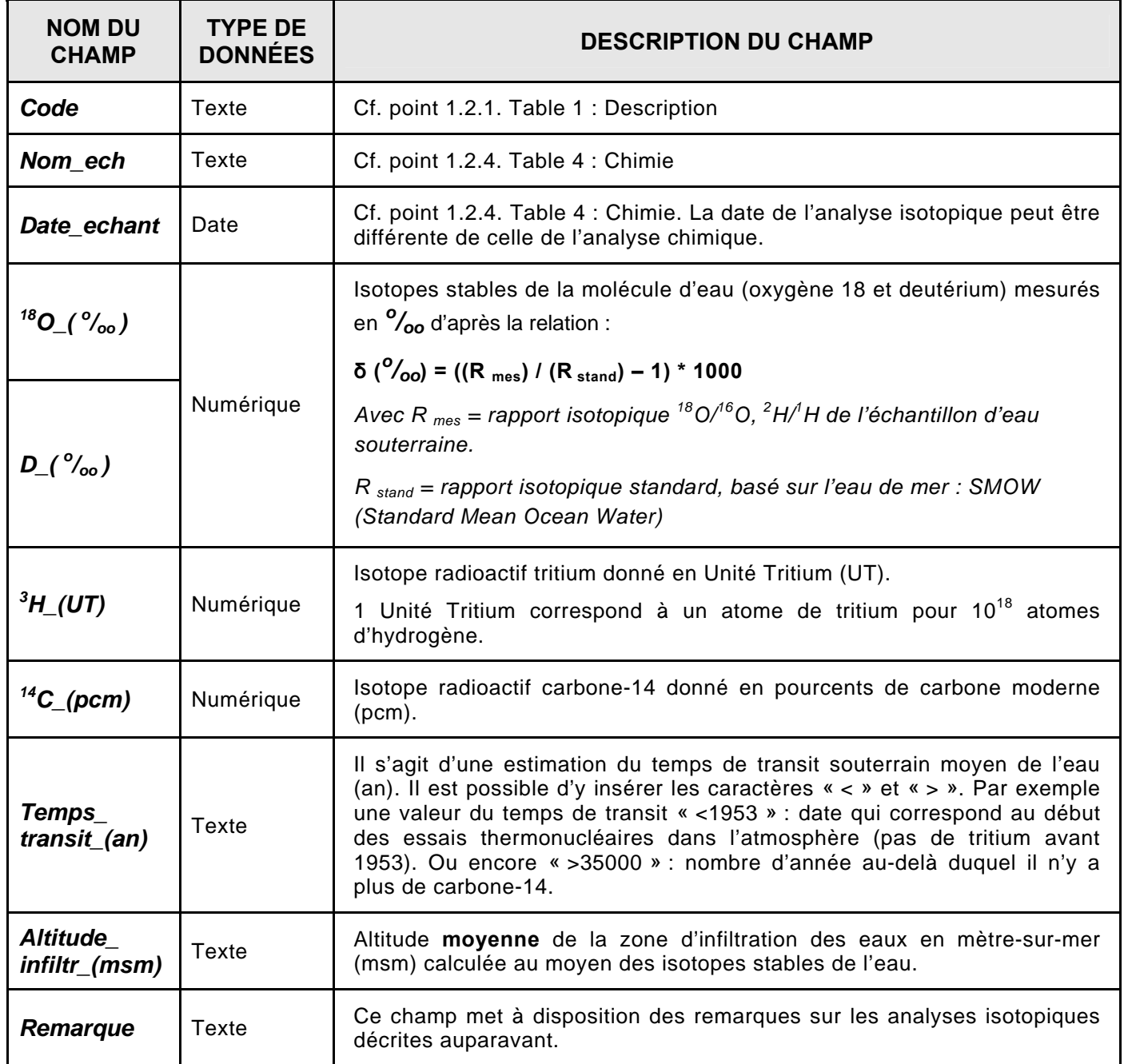

### **1.2.6. Table 6 : Géothermie**

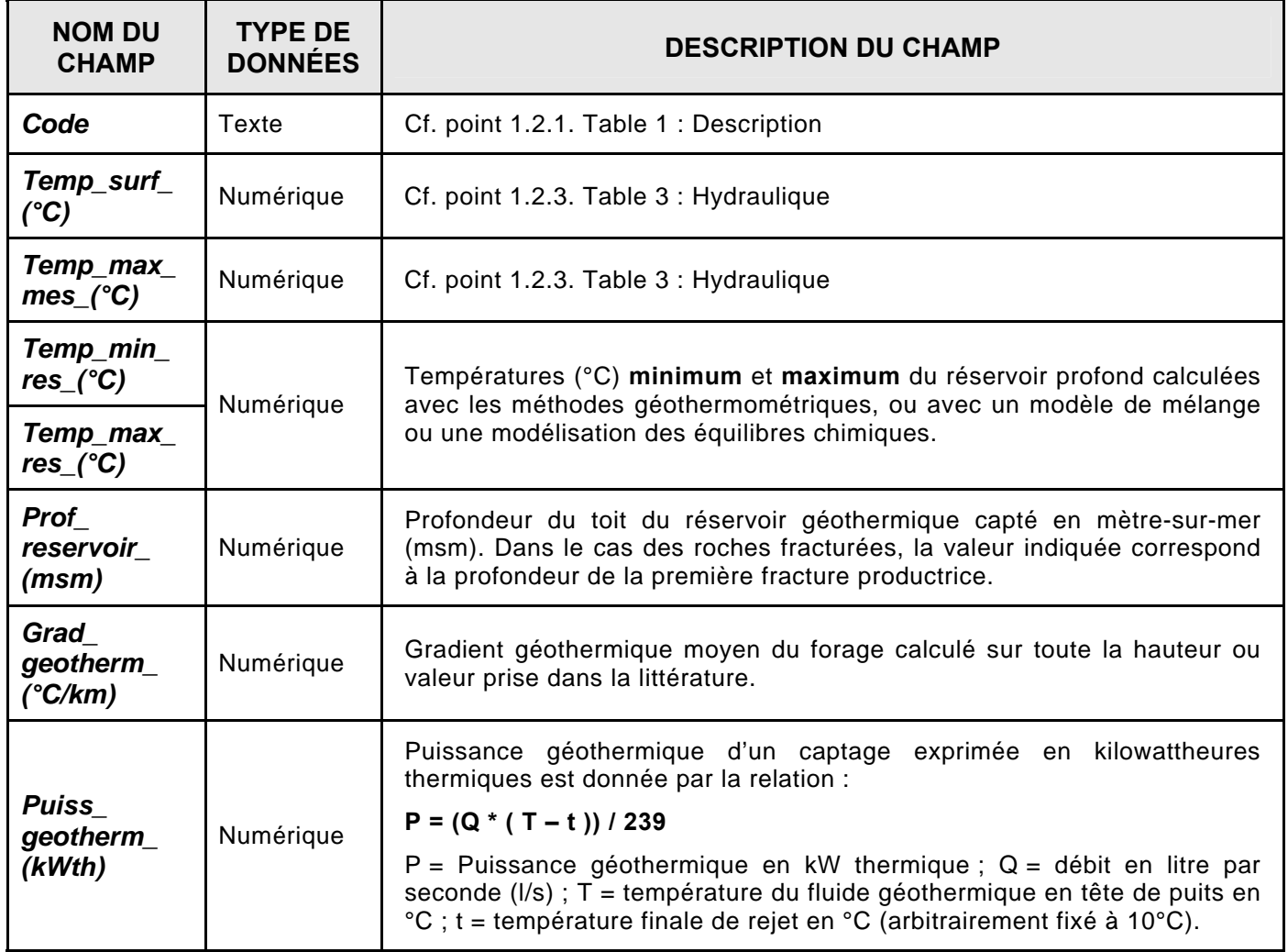

## **1.2.7. Table 7.1 : Auteur**

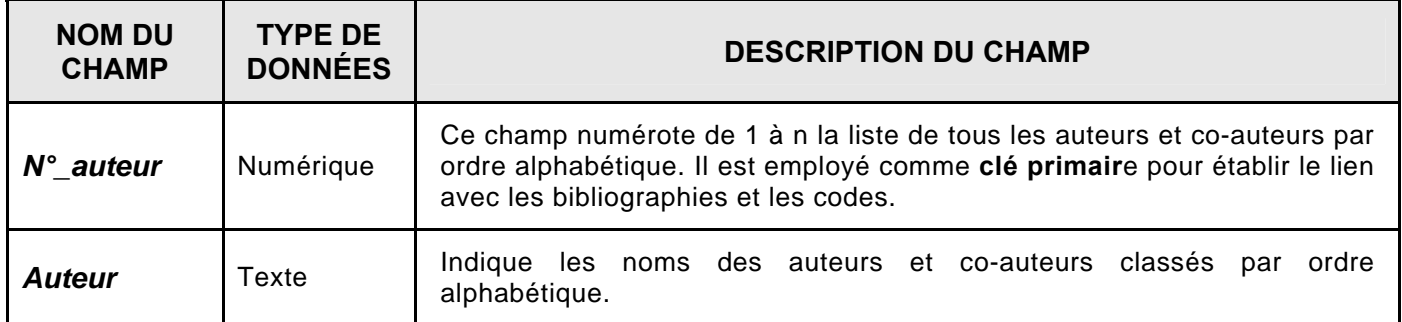

#### **1.2.8. Table 7.2 : Table-lien**

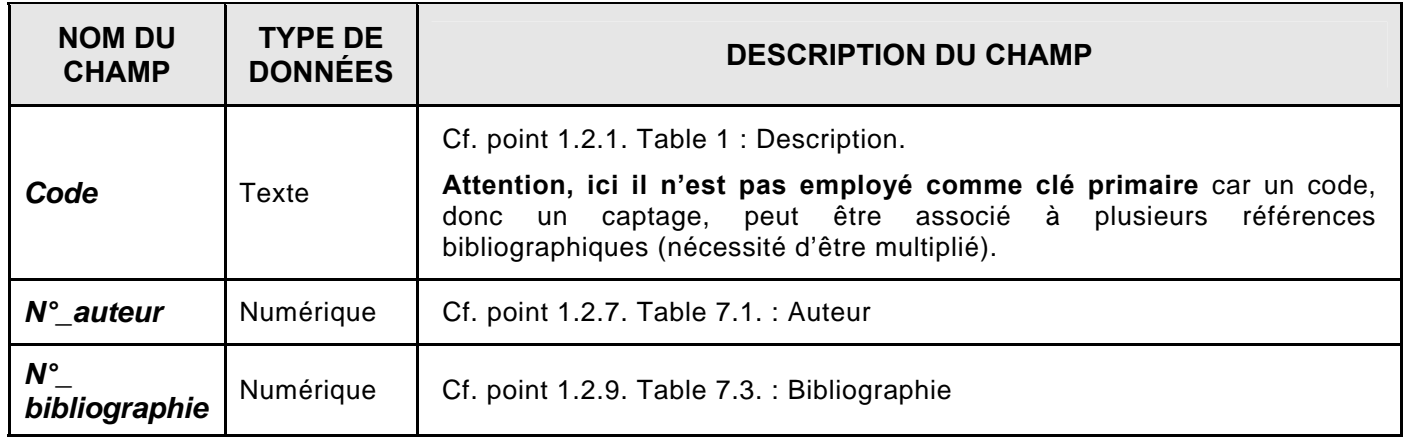

### **1.2.9. Table 7.3 : Bibliographie**

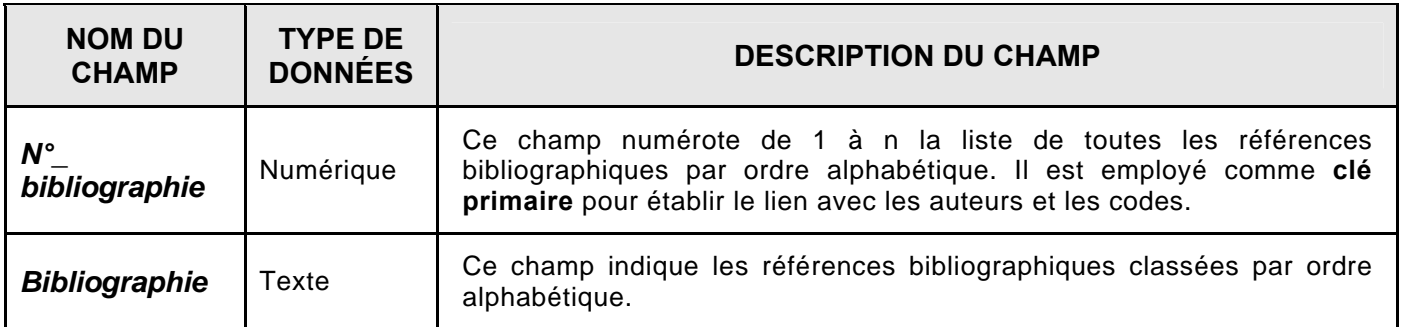

## **2. SITES REPERTORIES DANS LA BASE DE DONNEES BDFGEOTHERM**

La structure de la base de données des fluides géothermiques de la Suisse et de quelques régions limitrophes est actuellement achevée. A ce jour, les données géographiques, géologiques, hydrogéologiques, hydrauliques, hydrochimiques et géothermiques de 82 sites et de 203 captages sont enregistrées dans BDFGeotherm. La liste des sites classés par ordre alphabétique est illustrée dans le tableau 1. Leur localisation sur une carte tectonique de la Suisse, issue de la version 2.0 de l'Atlas de la Suisse, est visible sur la figure 3.

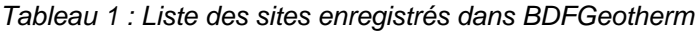

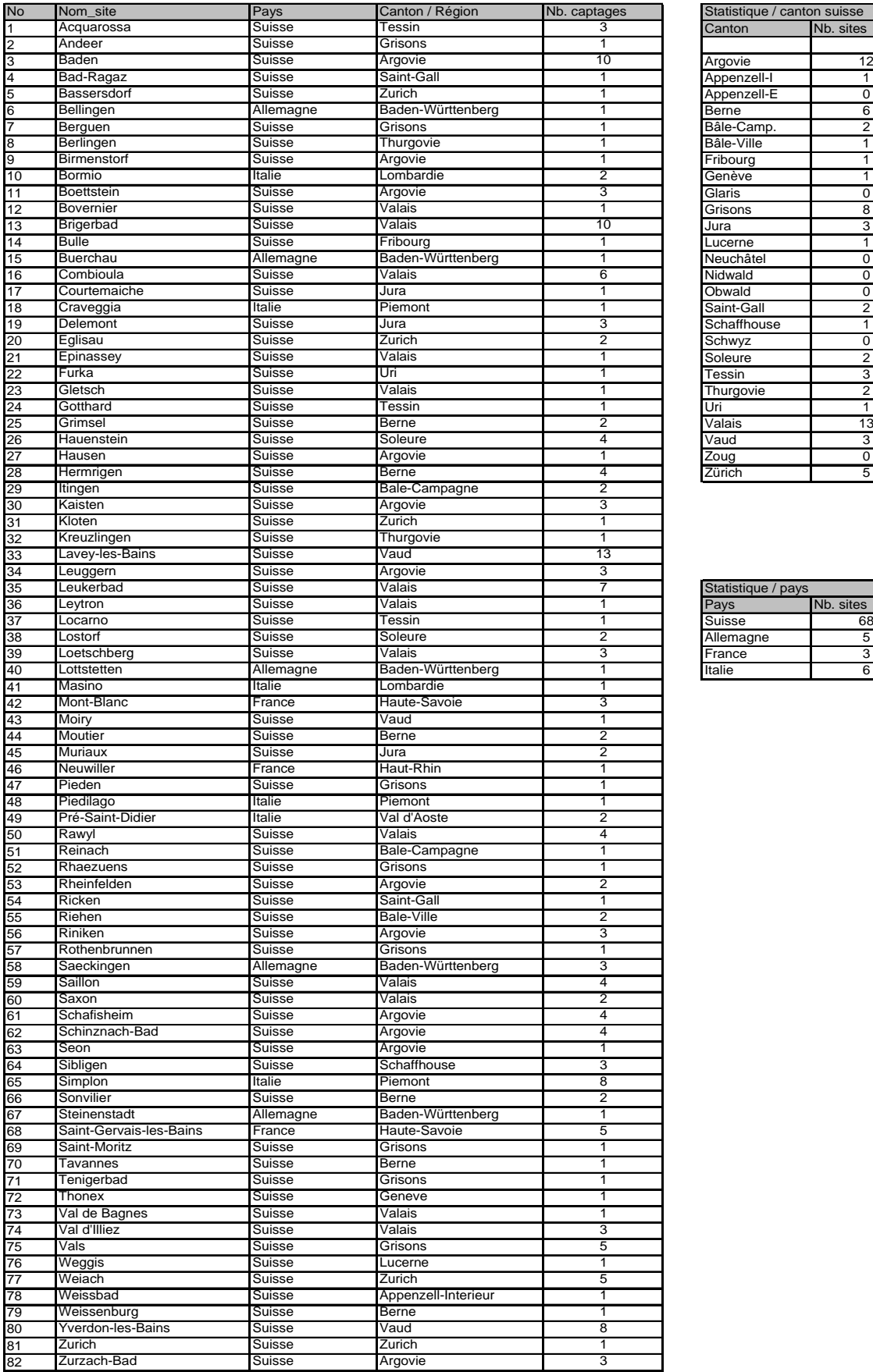

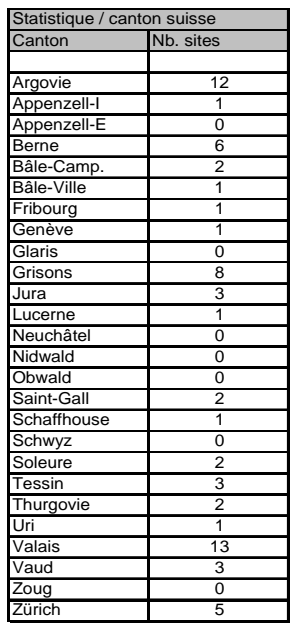

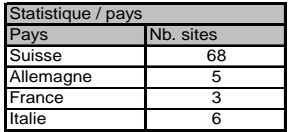

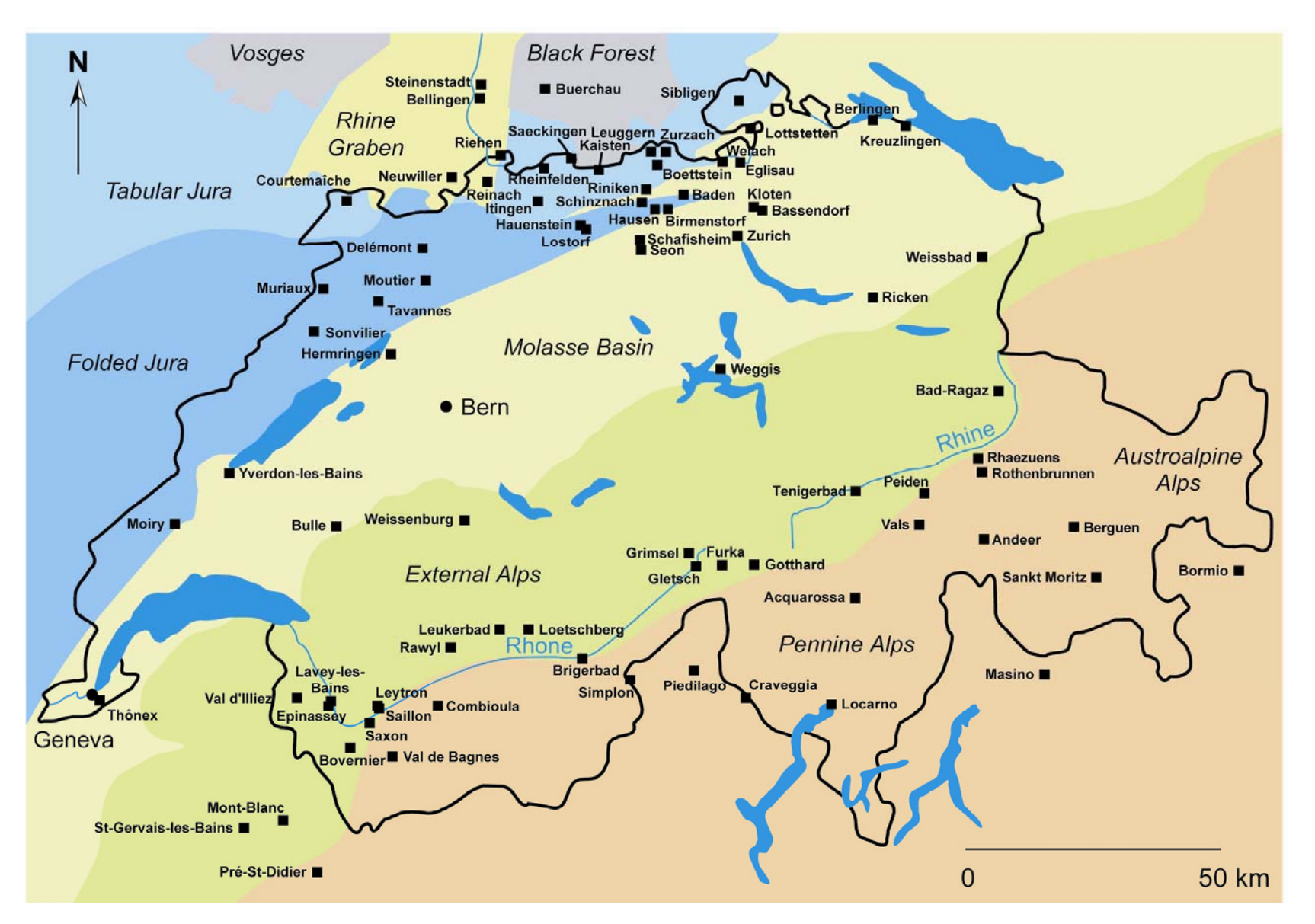

*Figure 3 : Localisation des sites répertoriés dans la base de données des fluides géothermiques de la Suisse et des régions limitrophes.*

## **3. UTILISATION DE LA BASE DE DONNEES BDFGEOTHERM**

### **3.1. Ouverture de la base de données**

L'ouverture de la base de données BDFGeotherm est possible en doublecliquant sur l'icône du fichier « BDFGeotherm.mdb », ou depuis ACCESS en effectuant les étapes suivantes : « Fichier – Ouvrir – (Rechercher et sélectionner le fichier BDFGeotherm.mdb) – Ouvrir ».

*Remarque : Il est possible qu'une fenêtre apparaisse avant l'ouverture de la base de données (figure 4). Il s'agit d'un avertissement dû à la présence de virus contenus dans les macros du fichier sélectionné et pouvant être nuisibles à notre ordinateur. Des informations complémentaires sont disponibles en cliquant sur « Informations ». La base de données BDFGeotherm n'ayant aucun lien avec d'autres fichiers se trouvant sur internet, elle peut donc être ouverte en toute sécurité. La liste complète des tables apparait dans une nouvelle fenêtre laissant le choix à l'utilisateur de rechercher, d'exploiter ou d'ajouter des données (figure 4).* 

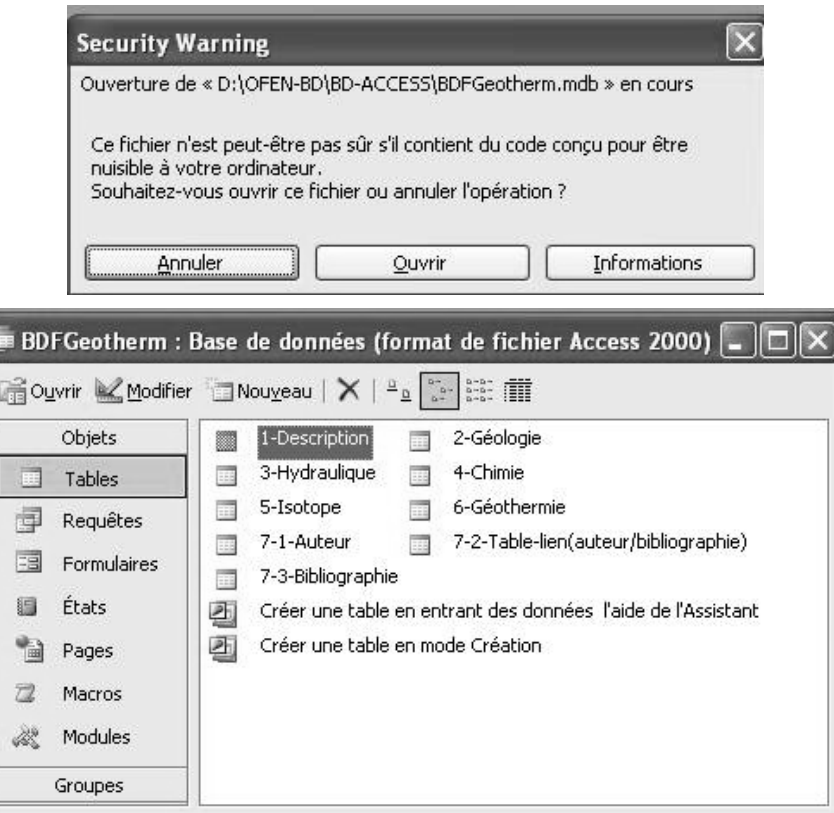

*Figure 4 : Fenêtres dévoilées lors de l'ouverture de la base de données BDFGeotherm.* 

## **3.2. Recherche de données**

#### **3.2.1. Recherche de données contenues dans une seule table**

La recherche de données la plus simple consiste à sélectionner des informations contenues **dans plusieurs champs d'une unique table**. Par exemple, nous pouvons effectuer une requête sur l'ensemble des captages répertoriés dans BDFGeotherm. Il suffit de cliquer sur « Requêtes » puis de double-cliquer sur « Créer une requête en mode création » pour débuter la recherche. Une nouvelle fenêtre apparait dans laquelle nous devons choisir la table où la requête sera effectuée (figure 5). Pour cet exemple, nous prendrons la table « 1-Description » sans oublier de cliquer sur « Ajouter » puis sur « Fermer ».

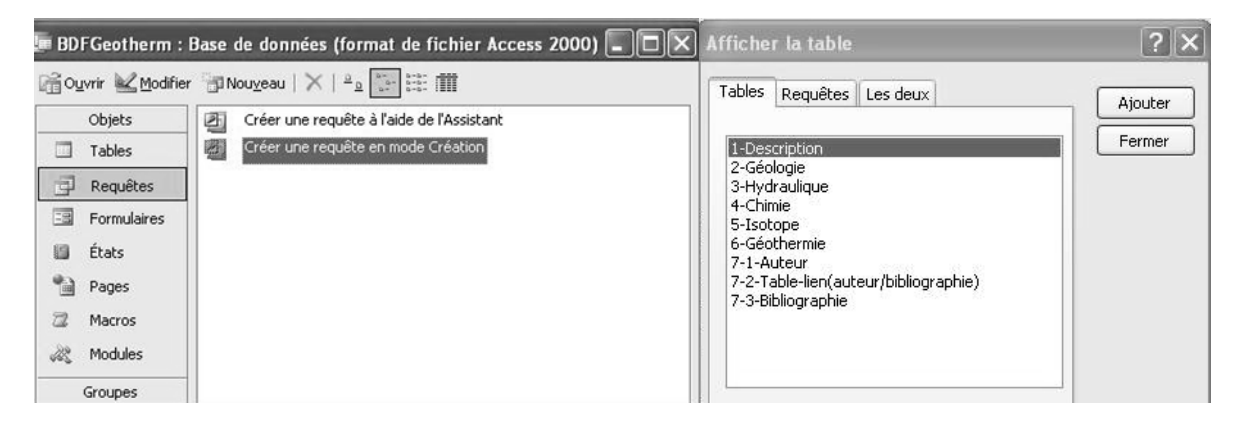

*Figure 5 : Premières étapes d'une requête en mode création.*

Après avoir choisi la table « 1-Description », nous sélectionnons les 5 champs contenant les données recherchées par un double-clic. Les champs apparaissent alors dans la partie inférieure de la fenêtre (figure 6).

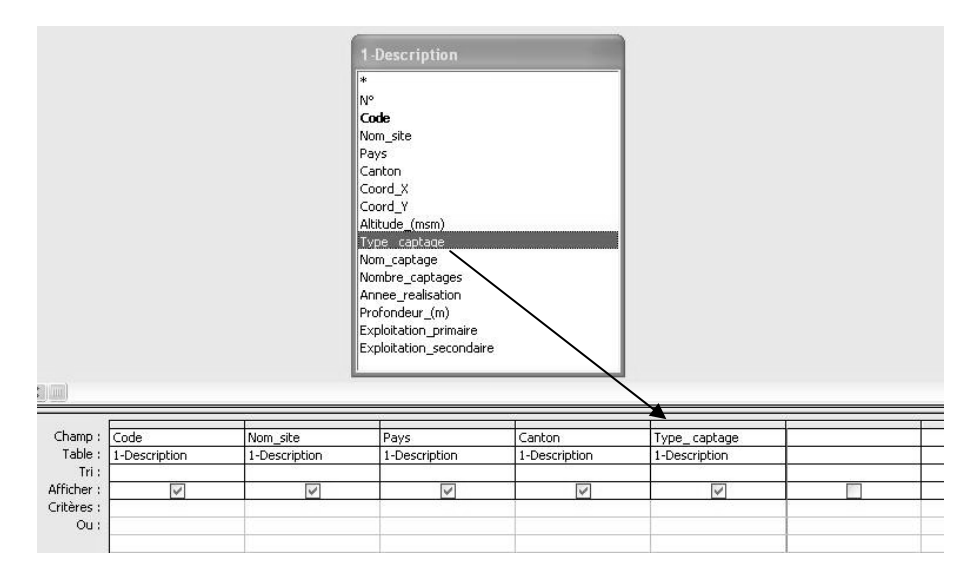

*Figure 6 : Choix des champs pour une requête en mode création.*

Une fois les champs choisis, nous pouvons effectuer plusieurs types de requêtes. La plus simple consiste à réaliser une **requête-sélection** en cliquant sur « Requête » puis sur « Exécuter ». Le résultat de la recherche apparait dans une nouvelle fenêtre sous forme d'un tableau à 5 colonnes correspondant aux champs préalablement sélectionnés (figure 7). Cette requête peut être enregistrée en cliquant sur « Fichier – Enregistrer Sous » en donnant un nom à cette dernière comme par exemple « Captages ». En revenant à la première fenêtre de la figure 5, nous vérifions ainsi que le nouveau fichier a bien été créé (figure 8).

|                                      | Requête<br>Fenêtre<br><b>Outils</b><br>Adob<br>7. |  | Code                    | Nom site           | Pays    | Canton    | Type captage |
|--------------------------------------|---------------------------------------------------|--|-------------------------|--------------------|---------|-----------|--------------|
|                                      | Exécuter                                          |  | ACQUA-ALB               | Acquarossa         | Suisse  | Tessin    | Source       |
|                                      |                                                   |  | ACQUA-SATROC Acquarossa |                    | Suisse  | Tessin    | Source       |
| $\mathbf{G}$                         | Afficher la table                                 |  | ACQUA-SATROE Acquarossa |                    | Suisse  | Tessin    | Source       |
|                                      | Supprimer une table                               |  | BADEN-ALLGE             | Baden              | Suisse  | Argovie   | Puits        |
|                                      |                                                   |  | BADEN-GROSS             | Baden              | Suisse  | Argovie   | Puits        |
| 國                                    | Requête Sélection                                 |  | <b>BADEN-HINTE</b>      | Baden              | Suisse  | Argovie   | Puits        |
|                                      |                                                   |  | <b>BADEN-KLEIN</b>      | Baden              | Suisse  | Argovie   | Puits        |
| 門<br>Analyse groisée                 |                                                   |  | BADEN-LIMMA             | Baden              | Suisse  | Argovie   | Puits        |
| ĐΥ.                                  | Requête Création de table                         |  | BADEN-SCHWA             | Baden              | Suisse  | Argovie   | Puits        |
|                                      |                                                   |  | BADEN-STAAD             | Baden              | Suisse  | Argovie   | Puits        |
| $\mathcal{P}$<br>Requête Mise à jour |                                                   |  | <b>BADEN-STVER</b>      | Baden              | Suisse  | Argovie   | Puits        |
| 中                                    | Requête Ajout                                     |  | BADEN-VEREN             | Baden              | Suisse  | Argovie   | Puits        |
|                                      | Requête Suppression                               |  | BADEN-WALDE             | Baden              | Suisse  | Argovie   | Puits        |
| X                                    |                                                   |  | BADRA-PFAEF             | Bad-Ragaz          | Suisse  | Saint-Ga  | Source       |
|                                      | Spécifique SQL                                    |  | BASSE-B553              | <b>Bassersdorf</b> | Suisse  | Zurich    | Forage       |
|                                      |                                                   |  | BELLI-B2                | Bellingen          | Allemar | Baden-V\  | Forage       |
|                                      | Paramètres                                        |  | BERLI-B3                | <b>Berlingen</b>   | Suisse  | Thurgovie | Forage       |

*Figure 7 : Réalisation et résultat d'une recherche de données de type requête sélection.*

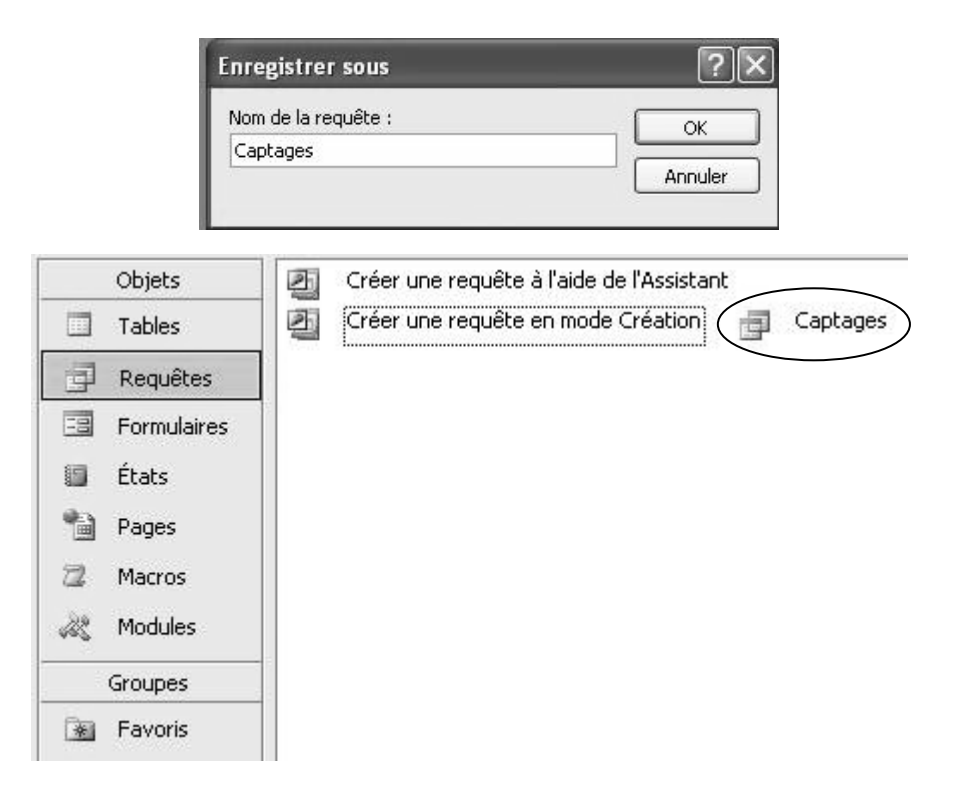

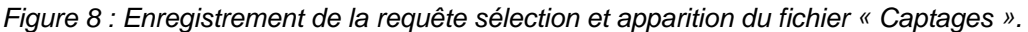

De plus, il est possible d'enregistrer cette requête sous forme d'une nouvelle table pouvant s'ajouter à la liste des tables de BDFGeotherm, ou s'intégrer dans une autre base de données. Il suffit de cliquer sur « Requête » puis sur « Requête création de table » en mode création de requête, d'attribuer un nom à la nouvelle table et de définir son emplacement (figure 9).

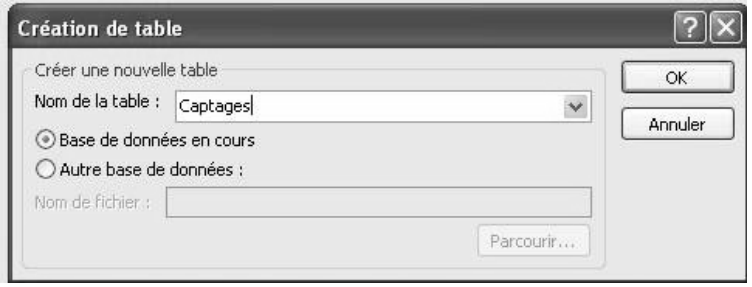

*Figure 9 : Création d'une nouvelle table à partir d'une requête.*

Nous souhaitons maintenant reprendre notre recherche et réduire la sélection des données en entrant plus de précisions dans la requête. Par exemple, nous avons décidé d'exclure les sites qui ne sont pas situés sur le territoire suisse. Pour exécuter cette demande, nous devons inscrire « =Suisse » dans la ligne « Critère » sous le champ « Pays » (figure 10).

| Champ:<br>Code           | Nom site      | Pays          | Canton        | Type_captage: |
|--------------------------|---------------|---------------|---------------|---------------|
| Table :<br>1-Description | 1-Description | 1-Description | 1-Description | 1-Description |
| Tri:                     |               |               |               |               |
| Afficher:                |               |               |               |               |
| Critères :               |               | ="Suisse"     |               |               |
| Ou:                      |               |               |               |               |

*Figure 10 : Etablissement d'une requête écartant les sites non répertoriés en Suisse.*

Enfin, nous désirons limiter davantage notre recherche **en combinant plusieurs critères de sélection**. Par exemple, nous souhaitons faire un inventaire des forages de plus de 500 m de profondeur localisés sur le canton d'Argovie. Les instructions de la requête sont présentées sur la figure 11 et le résultat montre que 7 forages de plus de 500 m de profondeur, présents dans le canton d'Argovie, sont enregistrés dans BDFGeotherm.

 $\overline{C}$ 

| Table:     | conc                         | nuun sice        | rays          | canon         | i ype=captage | Linn or intent Tritt |  |
|------------|------------------------------|------------------|---------------|---------------|---------------|----------------------|--|
| Tri:       | 1-Description                | 1-Description    | 1-Description | 1-Description | 1-Description | 1-Description        |  |
| Afficher:  | ⊽                            | ✓                | ▽             |               |               | ▽                    |  |
| Critères : |                              |                  |               | ="Argovie"    | ="Forage"     | >500                 |  |
|            | Captages : Requête Sélection |                  |               |               |               |                      |  |
|            |                              |                  |               |               |               |                      |  |
|            | Code                         | Nom site         | Pays          | Canton        | Type_captage  | Profondeur_(m)       |  |
|            | BOTTS-SB163                  | Bottstein        | <b>Suisse</b> | Argovie       | Forage        | 1326                 |  |
|            | BOTTS-SB312                  | <b>Bottstein</b> | Suisse        | Argovie       | Forage        | 1326                 |  |
|            | BOTTS-SB792                  | Bottstein        | Suisse        | Argovie       | Forage        | 1326                 |  |
|            | KAIST-SB114                  | Kaisten          | Suisse        | Argovie       | Forage        | 1306                 |  |
|            | KAIST-SB1272                 | Kaisten          | <b>Suisse</b> | Argovie       | Forage        | 1306                 |  |
|            | KAIST-SB284                  | Kaisten          | Suisse        | Argovie       | Forage        | 1306                 |  |
|            | LEUGG-SB1433                 | Leuggern         | Suisse        | Argovie       | Forage        | 1689                 |  |
|            | LEUGG-SB218                  | Leuggern         | Suisse        | Argovie       | Forage        | 1689                 |  |
|            | LEUGG-SB75                   | Leuggern         | <b>Suisse</b> | Argovie       | Forage        | 1689                 |  |
|            | RINIK-SB657                  | Riniken          | Suisse        | Argovie       | Forage        | 1369                 |  |
|            | RINIK-SB807                  | Riniken          | Suisse        | Argovie       | Forage        | 1369                 |  |
|            | RINIK-SB994                  | Riniken          | Suisse        | Argovie       | Forage        | 1369                 |  |
|            | SCHAF-SB1260                 | Schafisheim      | Suisse        | Argovie       | Forage        | 1892                 |  |
|            | SCHAF-SB1488                 | Schafisheim      | Suisse        | Argovie       | Forage        | 1892                 |  |
|            | SCHAF-SB1888                 | Schafisheim      | Suisse        | Argovie       | Forage        | 1892                 |  |
|            | SCHAF-SB558                  | Schafisheim      | Suisse        | Argovie       | Forage        | 1892                 |  |
|            | SCHIN-S3                     | Schinznach-Bad   | <b>Suisse</b> | Argovie       | Forage        | 891                  |  |
|            | ZURZA-T3                     | Zurzach-Bad      | Suisse        | Argovie       | Forage        | 701                  |  |
| $*$        |                              |                  |               |               |               |                      |  |

*Figure 11 : Réalisation et résultat de la requête : recherche des forages de plus de 500 m de profondeur dans le canton d'Argovie.* 

#### **3.2.2. Recherche de données contenues dans plusieurs tables**

Il est possible d'effectuer une recherche de données contenues dans plusieurs tables **sous forme d'une unique requête**. Pour entreprendre cette démarche, il suffit de créer une nouvelle requête, de sélectionner les tables voulues et de vérifier qu'une ligne partant de tous les champs « Code » lie chaque table. Si ce lien n'est pas établi, l'utilisateur est tenu de le faire manuellement par un clic-long du champ « Code » de la table « 1-Description » vers les champs « Code » des autres tables (cf. chapitre 3.2.3).

Par exemple, nous souhaitons connaître la température, le type chimique, la teneur en tritium et la puissance géothermique des sources thermales du Valais. Les instructions et le résultat de la requête sont présentés sur la figure 12. Pour certaines sources thermales, nous remarquons localement l'absence d'information.

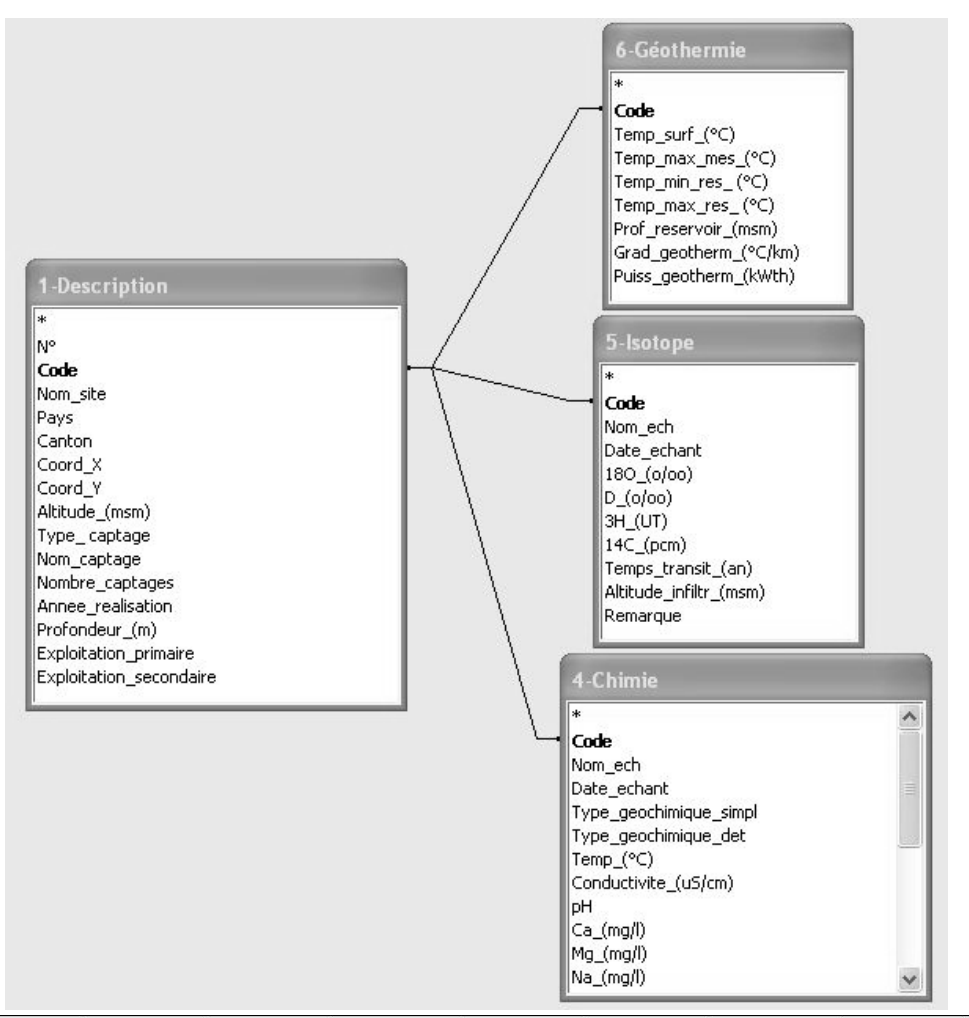

| Champ:     |                    | Code              | Nom site                | Canton             | Type_captage  | Temp_(°C) | Type_geochimique       | Date_echant       | 3H (UT)   |   | Puiss_geotherm_(k)    |
|------------|--------------------|-------------------|-------------------------|--------------------|---------------|-----------|------------------------|-------------------|-----------|---|-----------------------|
|            | Table:             | 1-Description     | 1-Description           | 1-Description      | 1-Description | 4-Chimie  | 4-Chimie               | 5-Isotope         | 5-Isotope |   | 6-Géothermie          |
|            | Tri :<br>Afficher: | $\overline{\vee}$ | $\overline{\checkmark}$ | ⊽                  | ▽             | ∇         | $\overline{\vee}$      | $\overline{\vee}$ |           | ▽ | $\overline{\vee}$     |
| Critères : |                    |                   |                         | $="value="values"$ | ="Source"     |           |                        |                   |           |   |                       |
| $OU$ :     |                    |                   |                         |                    |               |           |                        |                   |           |   |                       |
|            |                    | Code              | Nom site                | Canton             | Type_captage  |           | Type geochimique simpl | Date echant       | 3H (UT)   |   | Puiss_geotherm_(kWth) |
|            |                    | <b>BOVER-STH</b>  | Bovernier               | Valais             | Source        | Ca-HCO3   |                        | 30.11.1990        | 29.4      |   | 150                   |
|            |                    | BRIGE-Q4          | Brigerbad               | Valais             | Source        | Ca-SO4    |                        | 13.02.1992        | 13.5      |   | 130                   |
|            |                    | BRIGE-Q6          | Brigerbad               | Valais             | Source        | Ca-SO4    |                        | 17.08.1990        | 27.3      |   | 40                    |
|            |                    | BRIGE-TOB3        | Brigerbad               | Valais             | Source        | Ca-SO4    |                        | 09.09.2004        |           |   |                       |
|            |                    | COMBI-S1          | Combioula               | Valais             | Source        | Ca-SO4    |                        | 22.11.1990        | 34.5      |   | 1000                  |
|            |                    | COMBI-S4          | Combioula               | Valais             | Source        | Ca-SO4    |                        | 19.04.1978        | 69        |   | 370                   |
|            |                    | LEUKE-BLISC       | Leukerbad               | Valais             | Source        | Ca-SO4    |                        |                   |           |   | 1980                  |
|            |                    | LEUKE-FISCH       | Leukerbad               | Valais             | Source        | Ca-SO4    |                        | 09.10.1992        | 5.2       |   | 255                   |
|            |                    | LEUKE-FUSS        | Leukerbad               | Valais             | Source        | Ca-SO4    |                        | 03.07.1991        | 6         |   | 10                    |
|            |                    | LEUKE-HEIL1       | Leukerbad               | Valais             | Source        | Ca-SO4    |                        | 03.07.1991        | 8.1       |   | 60                    |
|            |                    | LEUKE-ROSS        | Leukerbad               | Valais             | Source        | Ca-SO4    |                        | 23.06.1977        | 15        |   | 285                   |
|            |                    | LEUKE-SANLO       | Leukerbad               | Valais             | Source        | Ca-SO4    |                        | 09.10.1992        | 6         |   | 2608                  |
|            |                    | LEYTR-STH         | Leytron                 | Valais             | Source        | Ca-SO4    |                        | 21.08.1990        | 26.6      |   | 110                   |
|            |                    | VALBA-STH         | Val de Bagnes           | Valais             | Source        | Ca-SO4    |                        |                   |           |   | 50                    |
|            |                    | VALIL-CASC        | Val d'Illiez            | Valais             | Source        | Ca-SO4    |                        | 05.02.1990        | 35.6      |   | 640                   |
|            |                    | <b>VALIL-STH</b>  | Val d'Illiez            | Valais             | Source        | Ca-SO4    |                        | 05.02.1990        | 39        |   | 590                   |
| ∗          |                    |                   |                         |                    |               |           |                        |                   |           |   |                       |

*Figure 12 : Réalisation et résultat de la requête : recherche d'informations contenues dans plusieurs tables. Exemple des sources thermales du Valais.* 

Prenons également un exemple illustrant la recherche d'une ou plusieurs images de logs de forage. A partir d'une requête incluant les tables « 1-Description » et « 2- Géologie », il est alors possible d'ouvrir l'image voulue en double-cliquant sur « bitmap », et de la sauvegarder sous un autre format dans un autre fichier indépendant de la base de données (figure 13).

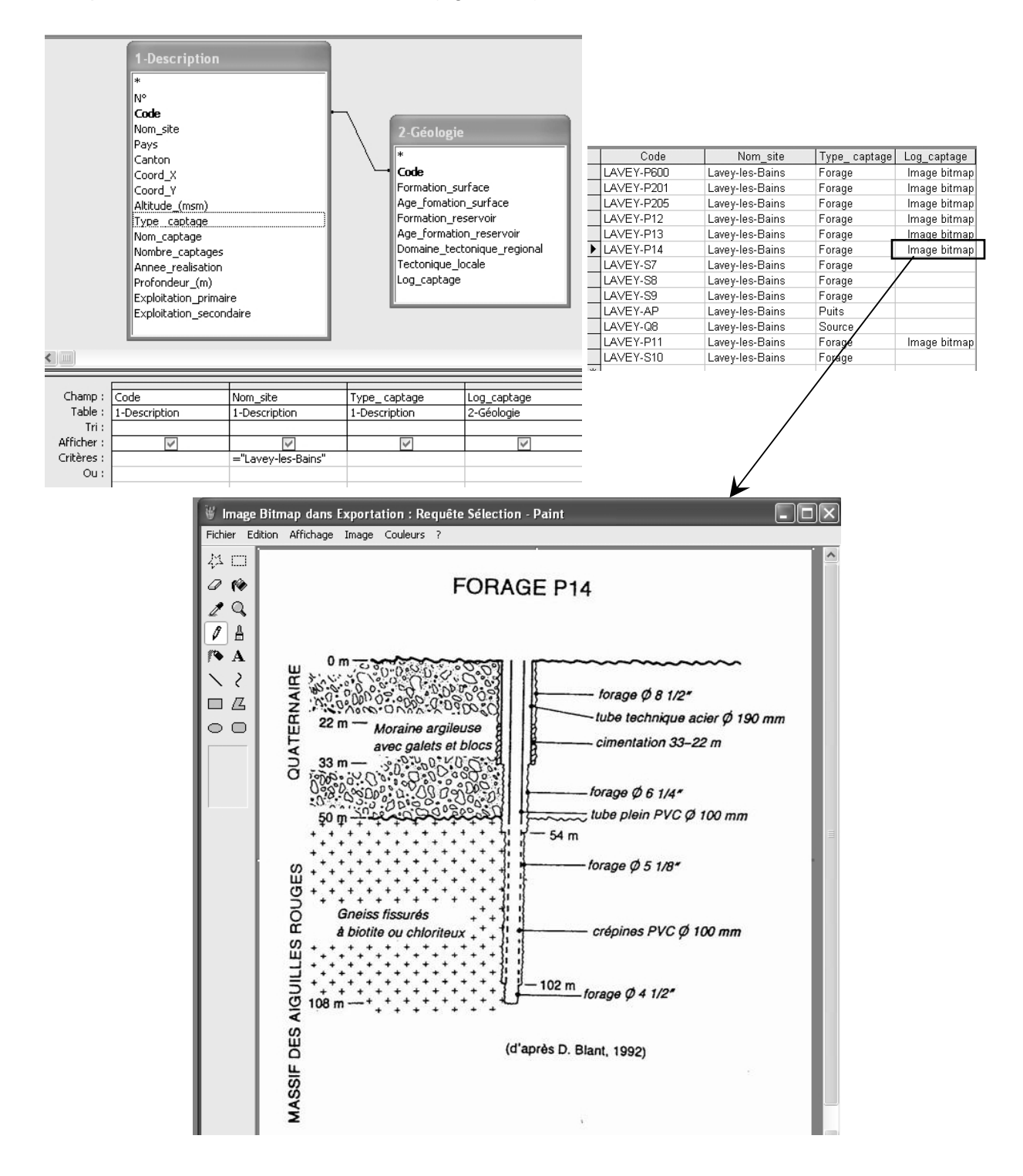

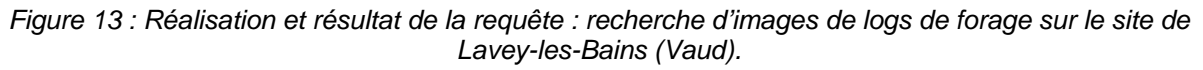

#### **3.2.3. Recherche bibliographique**

La base de données BDFGeotherm est constituée de 3 tables regroupant la totalité des références bibliographiques utilisées pour l'élaboration de cette base. Les auteurs et les références sont classés et numérotés par ordre alphabétique dans deux tables indépendantes (cf. chapitres 1.2.8 à 1.2.9). La table « 7-2-Table-lien » permet d'établir un lien entre ces numéros, elle est donc indispensable pour la réalisation de requêtes de type recherche bibliographique.

Reprenons comme exemple le cas de Lavey-les-Bains. Ce site compte 13 captages enregistrés dans BDFGeotherm. Dans un premier temps, nous souhaitons établir la liste de toutes les références associées à Lavey-les-Bains pour rechercher des informations complémentaires. Pour effectuer cette demande, il est nécessaire d'ajouter les tables « 1-Description », « 7-1-Auteur », « 7-2-Table-lien » et « 7-3- Bibliographie » dans une nouvelle requête (figure 14). Ensuite, l'étape la plus importante **consiste à joindre les champs « N°\_auteur » et « N°\_bibliographie » entre chaque table**.

*Rappel : 1 Cliquer sur le champ « N°\_auteur » de la table « 7-1-Auteur » en maintenant son doigt sur la souris. 2 Glisser le curseur de la souris au dessus du champ « N°\_auteur » de la table « 7-2-Table-lien ». 3 Relâcher son doigt de la souris : il apparait alors une ligne montrant que le lien a bien été effectué (figure 14).* 

Cette recherche est relativement simple car il suffit de sélectionner les champs « Nom\_site » et « Bibliographie ». Mais, elle demande une manipulation supplémentaire : il est recommandé de cliquer sur « Requête – Analyse croisée » pour faire apparaître la ligne « Opération » dans laquelle est inscrit « Regroupement ». En exécutant la requête sans regroupement, les références se répètent si une publication ou un rapport parle de plusieurs captages ou encore si une référence contient au moins deux auteurs. Enfin, il est conseillé de cliquer de nouveau sur « Requête – Requête Sélection » pour que la ligne « Afficher » soit présente. Le résultat de la recherche bibliographique est illustré sur la figure 14, et montre que 11 références enregistrées dans BDFGeotherm documentent le site de Lavey-les-Bains.

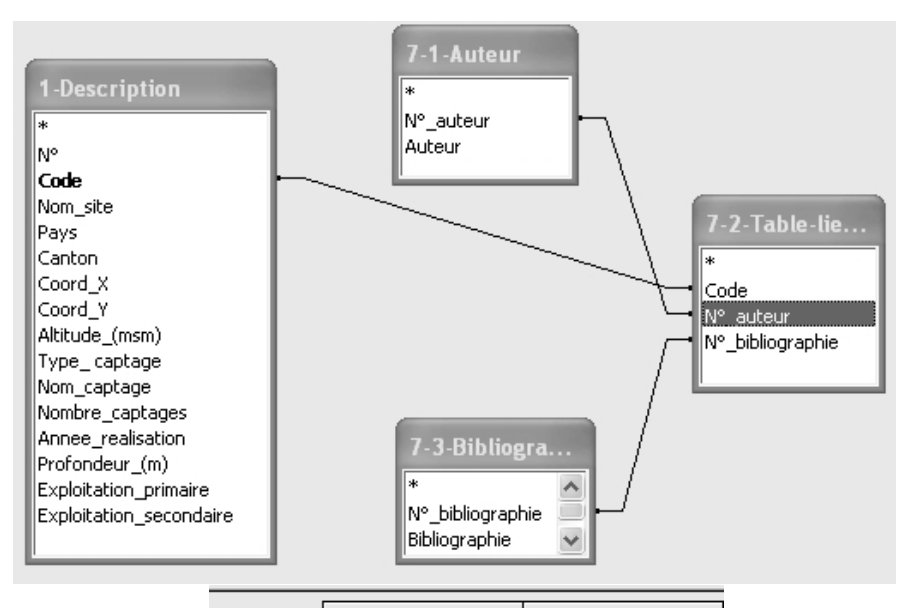

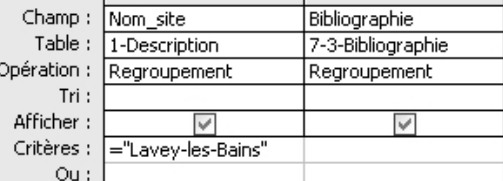

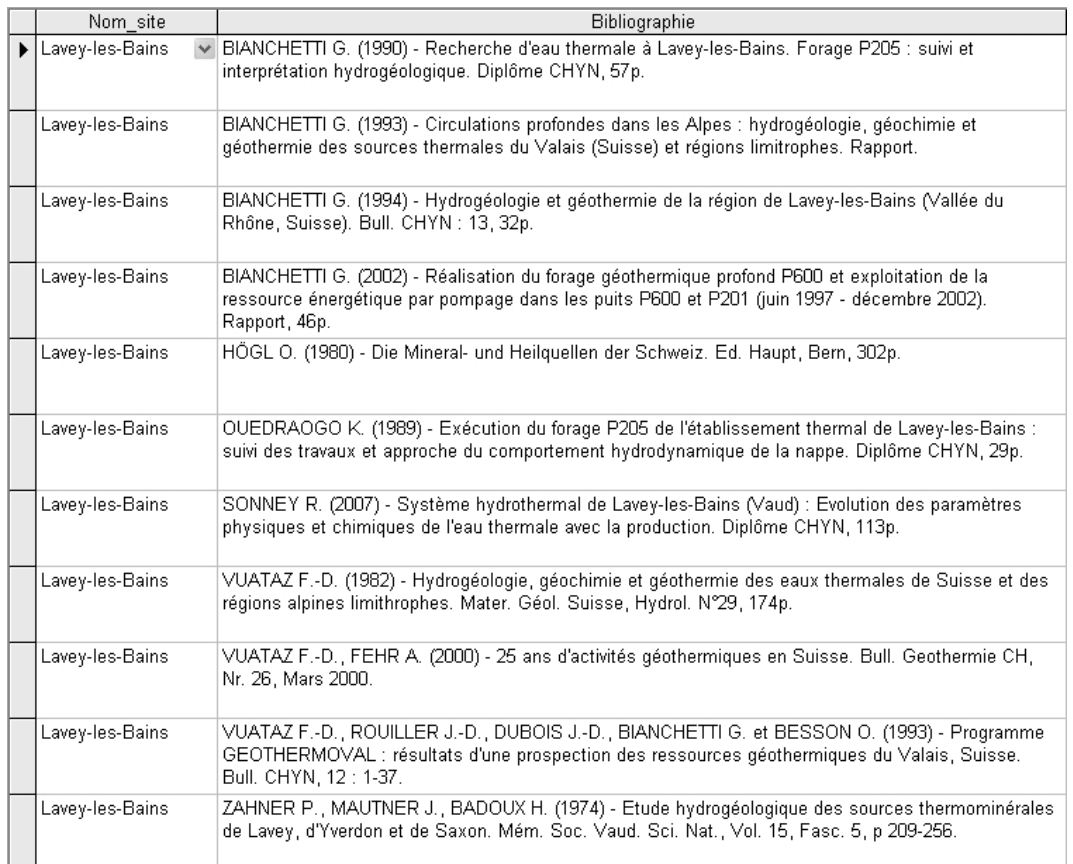

#### *Figure 14 : Réalisation et résultat de la requête : recherche bibliographique concernant le site de Lavey-les-Bains.*

Il est également possible de réduire notre recherche à un captage au lieu d'un site complet. Reprenons le cas de Lavey-les-Bains afin d'obtenir la bibliographie du forage P201. Il suffit d'ajouter le champ « Code » dans la requête et d'inscrire dans la ligne « Critère » l'instruction suivante : « =''LAVEY-P201'' ». Le résultat montre que 9 publications et rapports documentent le forage P201 (figure 15).

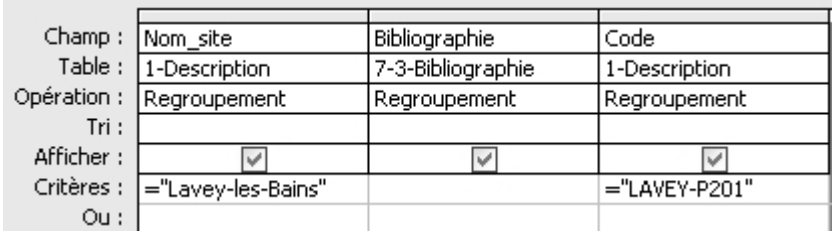

| Nom site          | Bibliographie                                                                                                    | Code       |
|-------------------|----------------------------------------------------------------------------------------------------|------------|
| ▶ Lavey-les-Bains | BIANCHETTI G. (1990) - Recherche d'eau thermale à Lavey-les-Bains. Forage P205 : suivi et<br>interprétation hydrogéologique. Diplôme CHYN, 57p.                                                                  | LAVEY-P201 |
| Lavey-les-Bains   | BIANCHETTI G. (1994) - Hydrogéologie et géothermie de la région de Lavey-les-Bains (Vallée du<br>Rhône, Suisse). Bull. CHYN: 13, 32p.                                                                            | LAVEY-P201 |
| Lavey-les-Bains   | BIANCHETTI G. (2002) - Réalisation du forage géothermique profond P600 et exploitation de la<br>ressource énergétique par pompage dans les puits P600 et P201 (juin 1997 - décembre 2002).<br>Rapport, 46p.      | LAVEY-P201 |
| Lavey-les-Bains   | HÖGL O. (1980) - Die Mineral- und Heilguellen der Schweiz. Ed. Haupt, Bern, 302p.                                                                                                    | LAVEY-P201 |
| Lavey-les-Bains   | OUEDRAOGO K. (1989) - Exécution du forage P205 de l'établissement thermal de Lavey-les-Bains :<br>suivi des travaux et approche du comportement hydrodynamique de la nappe. Diplôme CHYN, 29p.                   | LAVEY-P201 |
| Lavey-les-Bains   | SONNEY R. (2007) - Système hydrothermal de Lavey-les-Bains (Vaud) : Evolution des paramètres<br>physiques et chimiques de l'eau thermale avec la production. Diplôme CHYN, 113p.                                 | LAVEY-P201 |
| Lavey-les-Bains   | VUATAZ F.-D. (1982) - Hydrogéologie, géochimie et géothermie des eaux thermales de Suisse et des<br>régions alpines limithrophes. Mater. Géol. Suisse, Hydrol. N°29, 174p.                                       | LAVEY-P201 |
| Lavey-les-Bains   | VUATAZ F.-D., ROUILLER J.-D., DUBOIS J.-D., BIANCHETTI G. et BESSON O. (1993) - Programme<br>GEOTHERMOVAL : résultats d'une prospection des ressources géothermiques du Valais, Suisse.<br>Bull. CHYN, 12: 1-37. | LAVEY-P201 |
| Lavey-les-Bains   | ZAHNER P., MAUTNER J., BADOUX H. (1974) - Etude hydrogéologique des sources thermominérales<br>de Lavey, d'Yverdon et de Saxon. Mém. Soc. Vaud. Sci. Nat., Vol. 15, Fasc. 5, p 209-256.                          | LAVEY-P201 |

*Figure 15 . Réalisation et résultat de la requête : recherche bibliographique concernant le captage P201 à Lavey-les-Bains.* 

Enfin, il est également possible d'entreprendre une recherche bibliographique plus précise en passant par un auteur. Par exemple, nous souhaitons connaitre la liste des captages concernés par les publications et rapports de Bianchetti. Pour effectuer cette demande, nous devons tout d'abord ajouter le champ « Auteur » dans la requête et noter l'instruction suivante : « =''Bianchetti'' ». La liste des captages associés aux références contenant l'auteur Bianchetti est illustrée sur la figure 16.

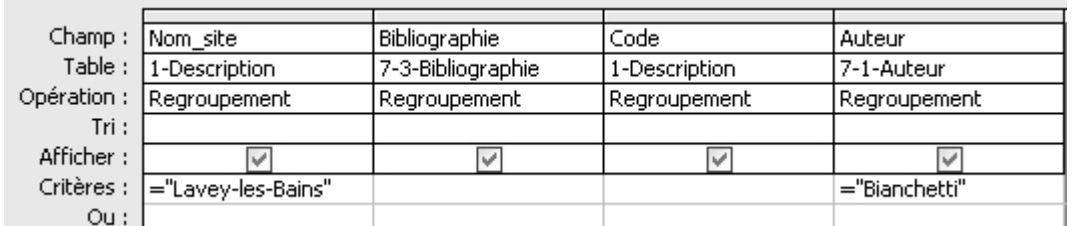

| Nom site        | <b>Bibliographie</b>                                                                                                    | Code       | Auteur            |
|-----------------|----------------------------------------------------------------------------------------------------|------------|-------------------|
| Lavey-les-Bains | V BIANCHETTI G. (1990) - Recherche d'eau thermale à Lavey-les-Bains. Forage P205 : suivi et<br>interprétation hydrogéologique. Diplôme CHYN, 57p.                                                                | LAVEY-P12  | <b>BIANCHETTI</b> |
| Lavey-les-Bains | BIANCHETTI G. (1990) - Recherche d'eau thermale à Lavey-les-Bains. Forage P205 : suivi et<br>interprétation hydrogéologique. Diplôme CHYN, 57p.                                                                  | LAVEY-P13  | <b>BIANCHETTI</b> |
| Lavey-les-Bains | BIANCHETTI G. (1990) - Recherche d'eau thermale à Lavey-les-Bains. Forage P205 : suivi et<br>interprétation hydrogéologique. Diplôme CHYN, 57p.                                                                  | LAVEY-P201 | <b>BIANCHETTI</b> |
| Lavey-les-Bains | BIANCHETTI G. (1990) - Recherche d'eau thermale à Lavey-les-Bains. Forage P205 : suivi et<br>interprétation hydrogéologique. Diplôme CHYN, 57p.                                                                  | LAVEY-P205 | <b>BIANCHETTI</b> |
| Laveγ-les-Bains | BIANCHETTI G. (1993) - Circulations profondes dans les Alpes : hydrogéologie, géochimie et<br>géothermie des sources thermales du Valais (Suisse) et régions limitrophes. Rapport.                               | LAVEY-P14  | <b>BIANCHETTI</b> |
| Lavey-les-Bains | BIANCHETTI G. (1993) - Circulations profondes dans les Alpes : hydrogéologie, géochimie et<br>géothermie des sources thermales du Valais (Suisse) et régions limitrophes. Rapport.                               | LAVEY-P205 | <b>BIANCHETTI</b> |
| Lavey-les-Bains | BIANCHETTI G. (1994) - Hydrogéologie et géothermie de la région de Lavey-les-Bains (Vallée du<br>Rhône, Suisse). Bull. CHYN: 13, 32p.                                                                            | LAVEY-P12  | <b>BIANCHETTI</b> |
| Laveγ-les-Bains | BIANCHETTI G. (1994) - Hydrogéologie et géothermie de la région de Lavey-les-Bains (Vallée du<br>Rhône, Suisse). Bull. CHYN: 13, 32p.                                                                            | LAVEY-P13  | <b>BIANCHETTI</b> |
| Laveγ-les-Bains | BIANCHETTI G. (1994) - Hydrogéologie et géothermie de la région de Lavey-les-Bains (Vallée du<br>Rhône, Suisse). Bull. CHYN: 13, 32p.                                                                            | LAVEY-P201 | BIANCHETTI        |
| Laveγ-les-Bains | BIANCHETTI G. (1994) - Hydrogéologie et géothermie de la région de Lavey-les-Bains (Vallée du<br>Rhône, Suisse). Bull. CHYN: 13, 32p.                                                                            | LAVEY-P205 | <b>BIANCHETTI</b> |
| Lavey-les-Bains | BIANCHETTI G. (1994) - Hydrogéologie et géothermie de la région de Lavey-les-Bains (Vallée du<br>Rhône, Suisse). Bull. CHYN: 13, 32p.                                                                            | LAVEY-Q8   | <b>BIANCHETTI</b> |
| Lavey-les-Bains | BIANCHETTI G. (1994) - Hydrogéologie et géothermie de la région de Lavey-les-Bains (Vallée du<br>Rhône, Suisse). Bull. CHYN: 13, 32p.                                                                            | LAVEY-S10  | <b>BIANCHETTI</b> |
| Laveγ-les-Bains | BIANCHETTI G. (1994) - Hydrogéologie et géothermie de la région de Lavey-les-Bains (Vallée du<br>Rhône, Suisse). Bull. CHYN: 13, 32p.                                                                            | LAVEY-S7   | <b>BIANCHETTI</b> |
| Lavey-les-Bains | BIANCHETTI G. (1994) - Hydrogéologie et géothermie de la région de Lavey-les-Bains (Vallée du<br>Rhône, Suisse). Bull. CHYN: 13, 32p.                                                                            | LAVEY-S8   | BIANCHETTI        |
| Lavey-les-Bains | BIANCHETTI G. (1994) - Hydrogéologie et géothermie de la région de Lavey-les-Bains (Vallée du<br>Rhône, Suisse). Bull. CHYN: 13, 32p.                                                                            | LAVEY-S9   | BIANCHETTI        |
| Lavey-les-Bains | BIANCHETTI G. (2002) - Réalisation du forage géothermique profond P600 et exploitation de la<br>ressource énergétique par pompage dans les puits P600 et P201 (juin 1997 - décembre 2002).<br>Rapport, 46p.      | LAVEY-P201 | <b>BIANCHETTI</b> |
| Laveγ-les-Bains | BIANCHETTI G. (2002) - Réalisation du forage géothermique profond P600 et exploitation de la<br>ressource énergétique par pompage dans les puits P600 et P201 (juin 1997 - décembre 2002).<br>Rapport, 46p.      | LAVEY-P600 | <b>BIANCHETTI</b> |
| Laveγ-les-Bains | VUATAZ F.-D., ROUILLER J.-D., DUBOIS J.-D., BIANCHETTI G. et BESSON O. (1993) - Programme<br>GEOTHERMOVAL : résultats d'une prospection des ressources géothermiques du Valais, Suisse.<br>Bull. CHYN, 12: 1-37. | LAVEY-P201 | <b>BIANCHETTI</b> |

*Figure 16 : Réalisation et résultat de la requête : recherche bibliographique des captages à Lavey-les-Bains mentionnés dans les publications et rapports de Bianchetti.* 

## **3.3. Exportation de données**

L'exportation des données d'une base de type ACCESS est relativement simple et rapide car il suffit de se rendre au menu « Fichier » et de cliquer sur « Exporter ». Une fenêtre apparait dans laquelle il nous est demandé de choisir un fichier où seront enregistrées nos données, d'attribuer un nom à la table, de sélectionner un format dans le menu « Type de fichier » et de cliquer sur « Exporter tout » (figure 17). Il est possible d'exporter des données d'une table entière ou depuis une requête.

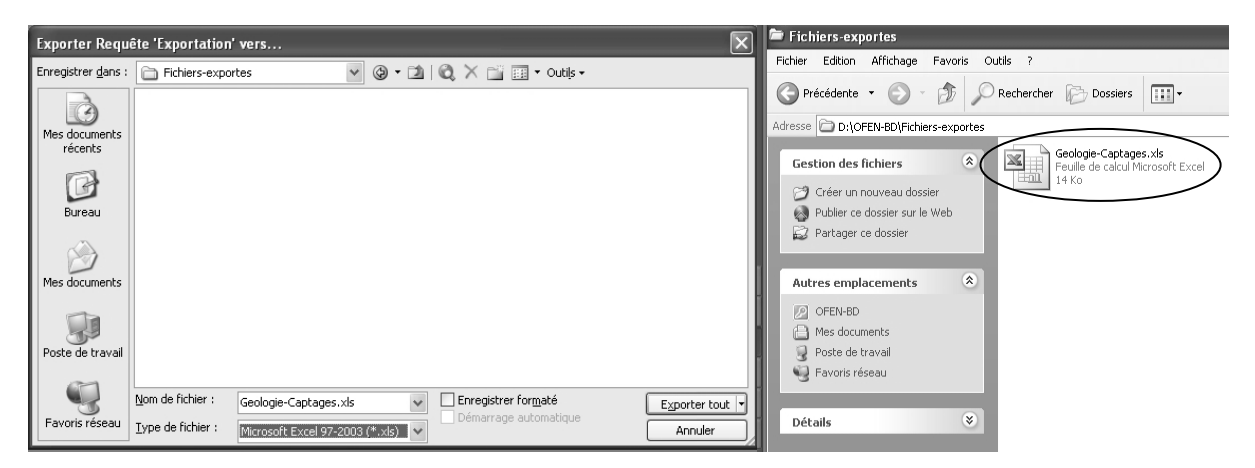

*Figure 17 : Fenêtre dévoilée lors de l'exportation de données depuis ACCESS et apparition du nouveau fichier « Géologie-Captages.xls ».* 

## **3.4. Ajout de données**

#### **3.4.1. Ajout de données dans un site ou un captage déjà répertorié**

La base de données BDFGeotherm a été réalisée à partir d'informations contenues dans de nombreuses publications et rapports généralement dispersés et peu accessibles. La bibliographie consultée pour l'établissement de cette base est répertoriée dans la table « 7-3-Bibliographie ». Cette liste de référence n'est pas exhaustive et il existe certainement d'autres ouvrages et rapports concernant les fluides géothermiques de la Suisse qui n'ont pas été consultés. Certains utilisateurs, possédant d'autres références bibliographiques, peuvent compléter des sites ou des captages déjà enregistrés dans BDFGeotherm en ajoutant des données. La démarche correspondant à ce type d'ajout est simple car il suffit d'entrer de nouvelles données aux intersections voulues et d'enregistrer la base une fois les manipulations terminées.

Il est également possible d'ajouter ses propres données en intégrant de nouveaux champs. Pour réaliser cette étape, il est nécessaire de faire un clic droit sur le titre d'un champ quelconque et de cliquer sur « Insérer une colonne ».

#### **3.4.2. Ajout d'un nouveau captage dans un site déjà répertorié**

Certains projets de géothermie sont en cours de réalisation incluant la réalisation de nouveaux forages, qui ne sont donc pas enregistrés dans BDFGeotherm. L'ajout d'un nouveau captage dans un site déjà répertorié s'effectue de la façon suivante :

**1**. Insérer le nom du nouveau captage dans tous les champs « Code » des 7 tables en commençant par les 5 premières lettres du site où est localisé le captage. Par exemple REINA-F2 pour un nouveau forage F2 qui aurait été réalisé à Reinach dans le canton de Bâle-Campagne.

**2**. Choisir « Reinach » dans la liste déroulante du champ « Nom\_site » et entrer les données disponibles du nouveau captage (figure 18).

**3**. Enregistrer la base de données.

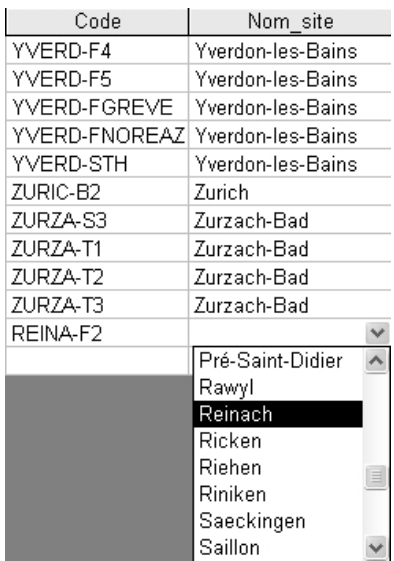

*Figure 18 : Ajout d'un nouveau captage dans un site déjà répertorié.* 

#### **3.4.3. Ajout d'un nouveau captage sur un site non répertorié**

Lorsqu'il s'agit d'une nouvelle prospection dans une zone qui n'a pas encore connu d'investigation, il est nécessaire d'insérer un nouveau nom de site. Cette démarche demande plus de manipulations car le nom du site doit figurer dans la liste déroulante du champ « Nom\_site ». Les étapes sont les suivantes :

**1**. Cliquer sur « Affichage » puis sur « Mode création ». La fenêtre de la table « 1-Description » change d'affichage (figure 19).

**2**. Cliquer sur « Nom\_site » pour faire remonter le petit triangle noir au niveau de la ligne qui porte ce nom. Puis, cliquer sur « Liste de choix » en bas de la fenêtre et enfin cliquer dans la ligne « Contenu » afin d'insérer le nom du nouveau site (figure 19).

**3**. La ligne « Contenu » est composée de tous les noms des sites déjà répertoriés dans BDFGeotherm. Pour ajouter un autre site, en conservant l'ordre alphabétique, il suffit d'inscrire le nom à sa bonne place sans oublier d'ajouter des guillemets et un point-virgule.

**4**. Enregistrer la base et revenir au menu « Affichage ». Cliquer sur « Mode feuille de données » pour revenir à la table.

- **5**. Ajouter un nouveau captage et entrer les données (figure 18).
- **6**. Enregistrer la base.

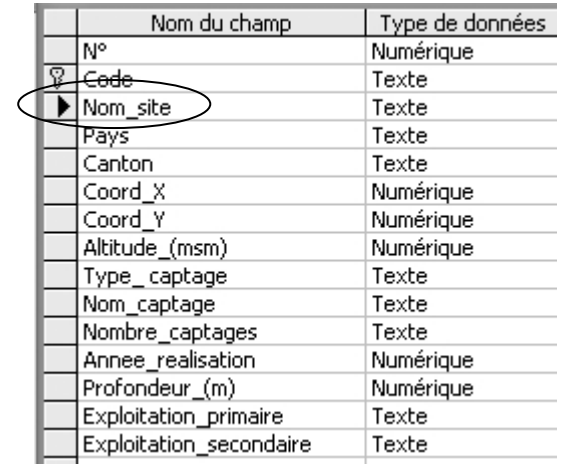

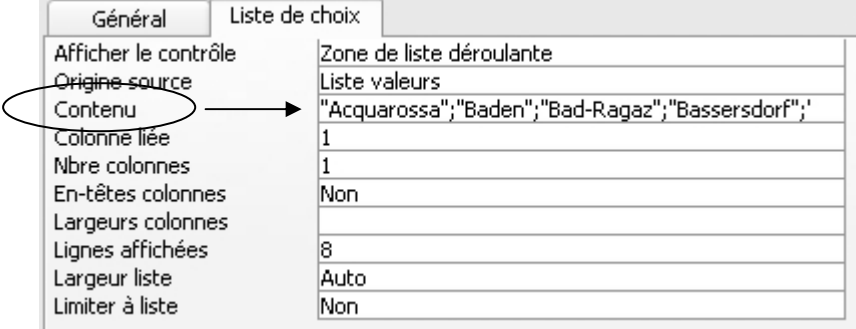

*Figure 19 : Ajout d'un nouveau site dans BDFGeotherm depuis la table « 1-Description » au format « Mode création ».* 

#### **3.4.4. Ajout d'une image dans le champ « Log\_captage »**

En raison du temps à disposition pour l'établissement de la base de données BDFGeotherm, et de la dispersion des références bibliographiques, tous les logs stratigraphiques de l'ensemble des forages et toutes les coupes géologiques des tunnels n'ont pas pu être inclus dans cette base. L'utilisateur a donc la possibilité d'insérer ou d'actualiser des images à partir du champ « Log\_captage », selon les étapes suivantes :

**1**. Ouvrir la table « 2-Géologie » en « Mode feuille de données ».

**2**. Cliquer sur la case où sera ajoutée l'image puis sur « Insertion – Objet » ou effectuer un clic-droit sur cette même case et cliquer sur « Insérer un objet » (figure 20).

**3**. Une nouvelle fenêtre apparait dans laquelle il nous est demandé de choisir le type d'objet depuis le mode « Créer nouveau ». Il est conseillé de sélectionner « Image Bitmap » car toutes les autres images enregistrées dans BDFGeotherm appartiennent à ce type d'objet. Cliquer sur « OK ».

**4**. Une nouvelle fenêtre est dévoilée à partir du programme Paint. Pour insérer une figure, cliquer sur « Edition – Coller à partir de… » (figure 20).

- **5**. Rechercher l'image dans son fichier puis cliquer sur ouvrir.
- **6**. Cliquer sur « Fichier Mise à jour de 2-Géologie : Table » (figure 20).

**7**. « Image bitmap » apparait alors dans l'emplacement souhaité. Il est possible de vérifier que le log a bien été ajouté dans BDFGeotherm par un double-clic.

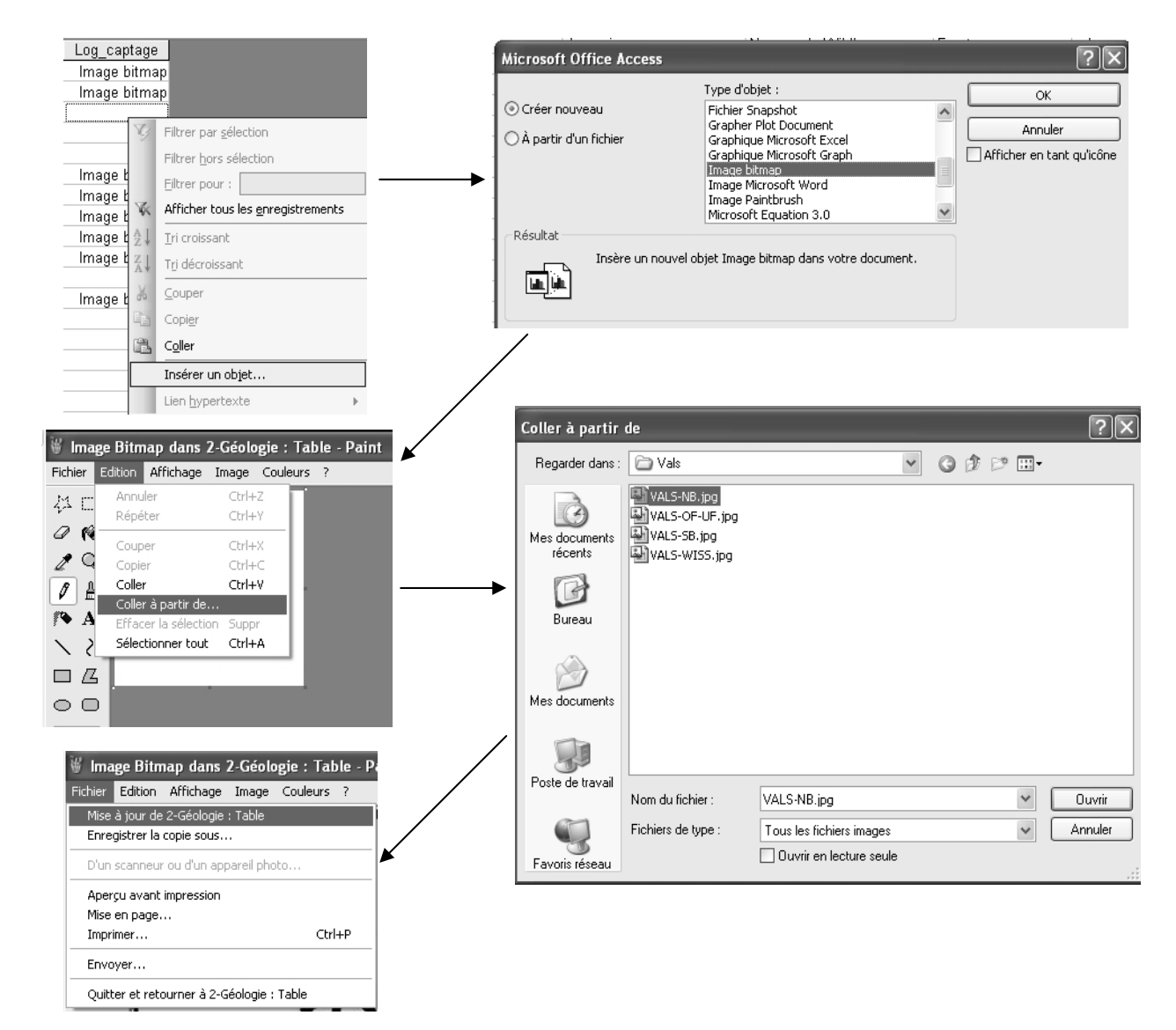

**8**. Enregistrer la base de données.

*Figure 20 : Différentes étapes pour l'ajout d'une image dans le champ « Log\_captage ».* 

## **4. EXPLOITATION DES DONNEES**

La recherche et l'exploitation des données contenues dans BDFGeotherm sont utiles à tout projet de géothermie de basse, moyenne et haute énergie. La prospection, la production ou la réinjection des fluides provenant de toutes les formations géologiques potentiellement aquifères sont divers sujets que l'utilisateur sera amené à traiter. La présente notice propose 4 exemples relatant différents thèmes et permettant ainsi à l'utilisateur de s'orienter dans ces recherches en fonction de son propre projet de géothermie.

## **4.1. Exemple 1 : Recherche d'information pour l'implantation d'un forage**

### **4.1.1 Objectifs**

Dans cet exemple, un projet de géothermie prévoit d'implanter de nouveaux forages, dans la molasse de la partie nord-est du plateau, sur une zone s'étendant d'Aarau à Saint-Gall, dans le but d'obtenir une puissance géothermique supérieure ou égale à 500 kW thermique Le budget de ce projet étant limité, il ne sera pas possible d'entreprendre un forage dépassant 1'500 m de profondeur.

Avant de démarrer ce projet, les responsables souhaiteraient interroger la base de données pour recueillir des informations sur d'autres forages réalisés dans cette zone. Grâce à cette recherche, ils auront des renseignements sur la faisabilité de leur projet et sur les risques encourus d'un potentiel échec (température et débit trop faibles).

#### **4.1.2. Recherche de données dans BDFGeotherm**

Les instructions requises pour la requête sont présentées sur la figure 21. Nous remarquons que cette prospection concerne les cantons suivants : Argovie, Thurgovie, Saint-Gall, Zürich, Lucerne, Appenzell-Intérieur et Appenzell-Extérieur. Les critères « =''Forage'' » et « =''Tertiaire'' » doivent donc être répétés pour chaque canton.

Le résultat de cette requête est également illustré sur la figure 21 et montre que. 10 forages pour autant de sites différents ont été appelés. Les captages de Schafisheim et de Leuggern, correspondant aux forages de la NAGRA, ont des données associées aux formations tertiaires à différentes profondeurs (respectivement à 558 et 75 m). La présence éventuelle d'une venue importante d'eau dans ces formations n'a pas pu être démontrée, il n'est donc pas possible de calculer la puissance géothermique. Les forages de Weggis (2302 m) et de Weissbad (1618 m)

ont été des échecs en raison de l'absence de venue significative d'eau thermale et par conséquent leur puissance géothermique est donc proche de 0. Actuellement, ces deux forages sont utilisés avec une sonde géothermique profonde. En ce qui concerne les 6 autres forages, SEON-BB est le seul qui dépasse 500 kW thermique car il a un débit d'exploitation de 5 à 10 fois plus élevé que ses voisins.

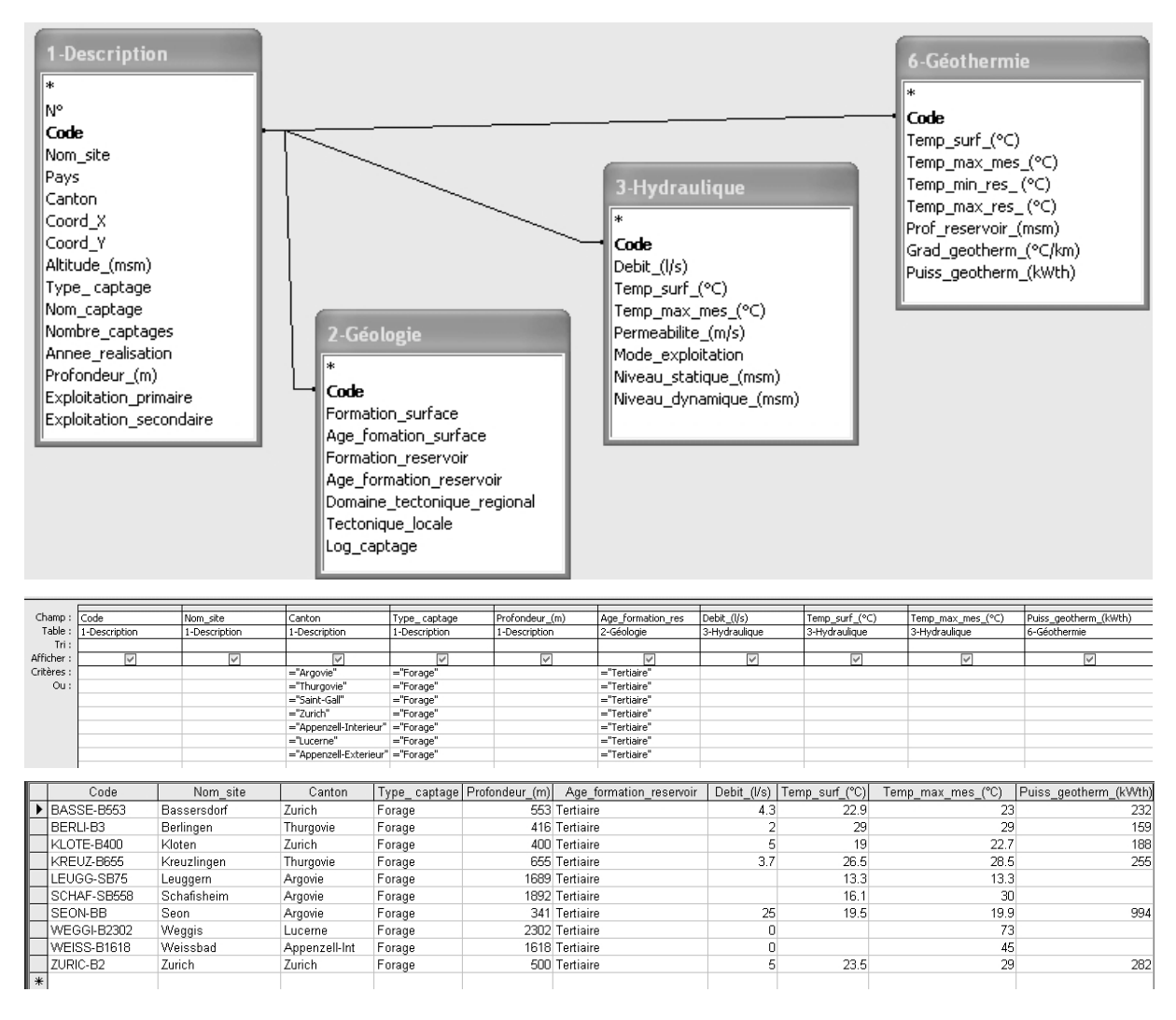

*Figure 21 : Réalisation et résultat de la requête : recherche d'information pour l'implantation d'un forage dans une zone s'étalant d'Aarau à Saint-Gall.* 

#### **4.1.3. Conclusion**

Entre 340 m et 655 m de profondeur, les températures maximum mesurées et les débits varient de 20 à 30 °C et de 0 à 25 l/s. Les données montrent qu'il faut probablement réaliser un forage de plus de 1500 m de profondeur pour atteindre une température de 45°C, avec un risque important de ne pas trouver des débits d'exploitation suffisants (échecs de Weggis et de Weissbad).

Les forages de Bassersdorf, Berlingen, Kloten, Kreuzlingen et de Zürich ont une puissance géothermique comprise entre 159 et 282 kW thermique pour une profondeur de 341 à 655 m. En raison du budget limité et de l'objectif d'atteindre 500 kW thermique, il serait plus approprié d'effectuer 3 forages de 400 à 600 m de profondeur.

### **4.2. Exemple 2 : Prédiction de la composition chimique de l'eau thermale**

#### **4.2.1 Objectifs**

L'évaluation de la composition du fluide dans son réservoir profond a un intérêt évident pour tous les aspects liés aux méthodes de prospection géochimique, à l'estimation des risques de dépôt et de corrosion dans les forages et les installations de surface, ainsi que pour la modélisation des réservoirs et la simulation de l'exploitation des puits.

Exemple : un forage profond de 1'500 à 2'000 m de profondeur dans le cristallin est prévu sur la commune d'Aarau, dans le canton d'Argovie, dans le but de capter de l'eau chaude pour les besoins d'un nouveau centre thermal (bains et chauffage des bâtiments). Ce forage recoupera vraisemblablement les formations sédimentaires du Tertiaire, du Trias et du Permien avant d'atteindre éventuellement le socle cristallin. Il est donc probable que des venues d'eau de ces différents horizons alimentent ce futur forage. Pour cette raison et avant la mise en place du captage, il est souhaitable d'évaluer la composition chimique des eaux thermales contenues dans ces formations afin d'estimer les risques de dépôt et de corrosion lors du refroidissement de l'eau thermale lors de la remontée vers la surface et lors de l'exploitation.

#### **4.2.2. Recherche de données dans BDFGeotherm**

La ville d'Aarau est localisée sur le bassin molassique à quelques kilomètres seulement des premiers reliefs du massif du Jura. Pour cette raison, la zone de recherche s'étendra aux cantons suivants : Argovie, Bâle-Ville, Bâle-Campagne, Zürich et Soleure.

Dans cet exemple, le nombre de champs dans la requête ont été limités aux paramètres physico-chimiques des différents horizons géologiques tels que température, pH, conductivité, type géochimique détaillé et total des solides dissous (TSD).

Les instructions requises pour la requête et les résultats obtenus sont représentés sur la figure 22.

*Remarque : sachant que le tunnel de Hauenstein, situé à proximité de Lostorf dans le canton de Soleure, draine des eaux thermales, il est intégré à la requête en ajoutant « Ou=Tunnel » aux critères de sélection pour le canton concerné (figure 22).* 

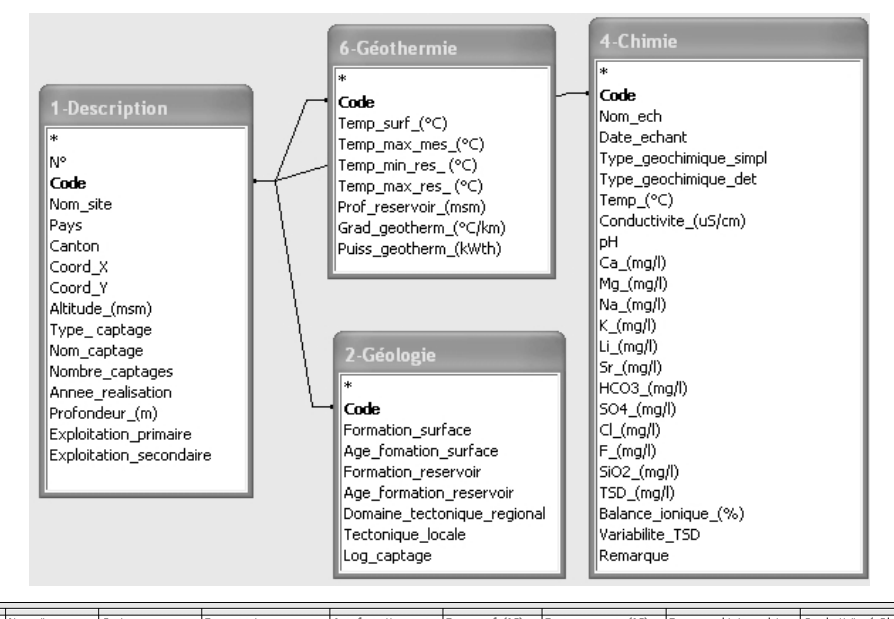

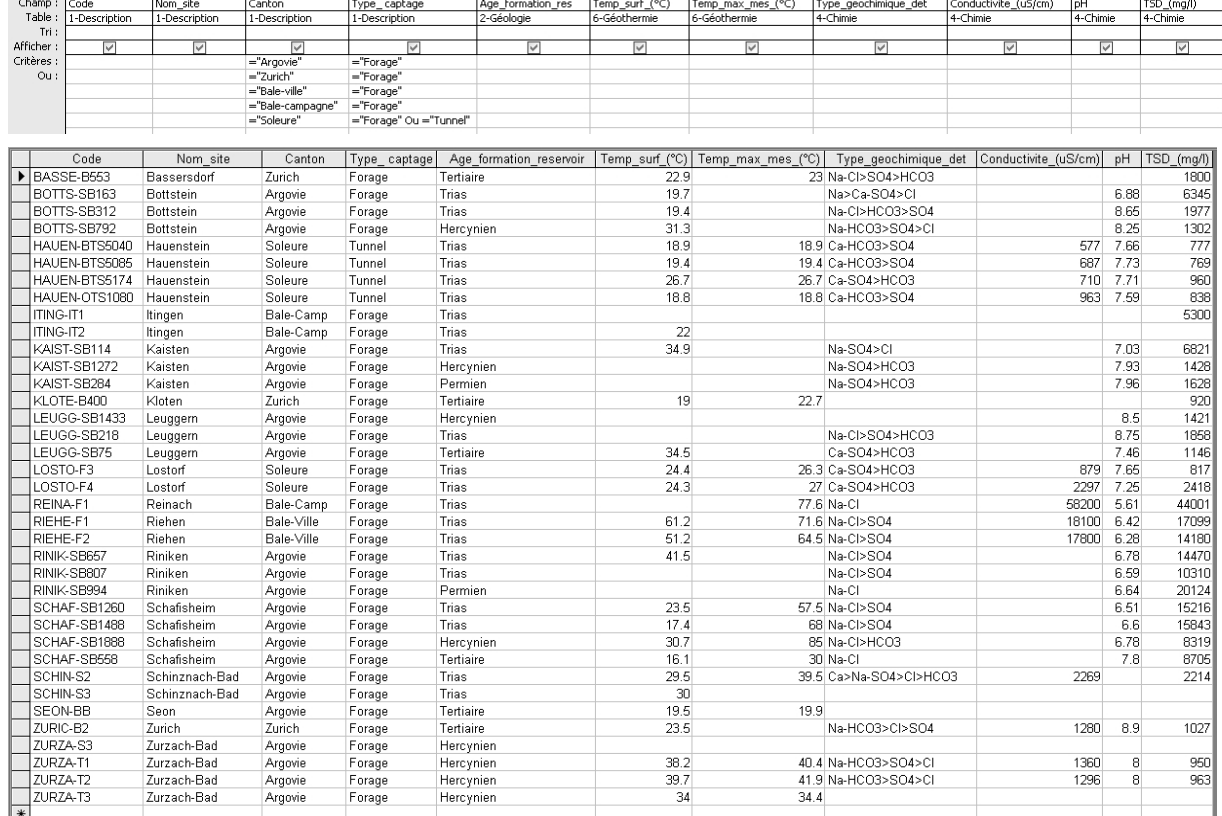

*Figure 22 : Réalisation et résultat de la requête : recherche d'information dans la région d'Aarau sur les caractères physico-chimiques des eaux thermales de différentes formations géologiques.* 

 $\overline{ }$ 

÷

En ce qui concerne les forages les plus proches d'Aarau (Lostorf, Schafisheim, Bad-Schinznach et Riniken) et le tunnel d'Hauenstein, les résultats de la requête montrent qu'il existe :

- ¾ Des eaux d'origine marine de type Na-Cl, fortement minéralisées (TSD > 10 g/l), contenues dans les formations sédimentaires du Tertiaire, du Trias et du Permien des forages de Riniken et de Schafisheim ;
- ≻ Des eaux de type Ca-SO<sub>4</sub> et Ca-HCO<sub>3</sub>, plus faiblement minéralisées (TSD ≈ 1 à 2 g/l), renfermées dans les formations triasiques des forages de Lostorf et de Bad-Schinznach et du tunnel d'Hauenstein.

Pour les autres forages plus éloignés d'Aarau, nous remarquons également la présence d'eau de type Na-Cl (TSD > 1g/l) comme par exemple à Leuggern et Böttstein (Argovie), à Bassersdorf (Zürich), à Riehen (Bâle-Ville) et à Reinach (Bâle-Campagne). Ce dernier contient les eaux thermales les plus minéralisées ( $\approx$  44 g/l).

 Enfin, les eaux thermales renfermées dans les roches cristallines à Schafisheim ont une forte minéralisation (TSD > 8g/l) et sont de type Na-Cl. Les eaux des forages localisés plus au nord, à proximité du Rhin et de la frontière allemande (Bad-Zurzach, Kaisten et Böttstein), ont un type géochimique différent (Na-HCO<sub>3</sub> et Na-SO<sub>4</sub>) et une minéralisation plus faible (TSD  $\approx$  1 à 1.5 g/l).

### **4.2.3. Conclusion**

La recherche de données contenues dans BDFGeotherm montrent localement l'existence d'une eau d'origine marine dans les formations sédimentaires et cristallines, de type Na-Cl et fortement minéralisée (TSD > 8 à 10 g/l). En revanche, d'autres sites renferment des fluides moins minéralisées (TSD  $\approx$  1 à 2 g/l) avec un faciès chimique différent : Ca-SO<sub>4</sub> ou Ca-HCO<sub>3</sub> pour les eaux des milieux sédimentaires et Na-SO<sub>4</sub> ou Na-HCO<sub>3</sub> pour les eaux du socle.

Ce type d'informations est à prendre en considération avant la mise en place d'un forage sur la commune d'Aarau. En effet, il existe une forte probabilité de venues d'eau fortement minéralisées dans ce captage pouvant engendrer des dépôts dans les tubages et les canalisations liés au refroidissement du fluide chaud lors de la remontée vers la surface et son exploitation.

## **4.3. Exemple 3 : Etude du potentiel géothermique d'une région**

### **4.3.1 Objectifs**

Le canton du Valais compte un nombre important de sources thermales et de forages renfermant des eaux chaudes. La complexité de la structure géologique de ce secteur situé au cœur des Alpes, comme la présence de failles, de chevauchements et de couches redressées, favorise les circulations profondes, et par conséquent l'existence de sources thermales.

Un inventaire des sources thermales et des forages du canton du Valais, accompagné d'une recherche bibliographique utile pour retrouver des informations complémentaires, est donc réalisé dans le but d'étudier le potentiel géothermique de ce canton.

#### **4.3.2. Recherche de données dans BDFGeotherm**

L'étude des données dans BDFGeotherm est réalisée en deux étapes :

- ¾ Rechercher par captage les paramètres suivants : type de captage, température en surface, température maximale mesurée, débit et puissance géothermique ;
- ¾ Rechercher la bibliographie complète des sites hydrothermaux valaisans.

Les instructions et les résultats des deux requêtes sont présentés sur les figures 23 et 24. Au total, 43 captages pour 13 sites localisés dans le canton du Valais, sont enregistrés dans BDFGeotherm.

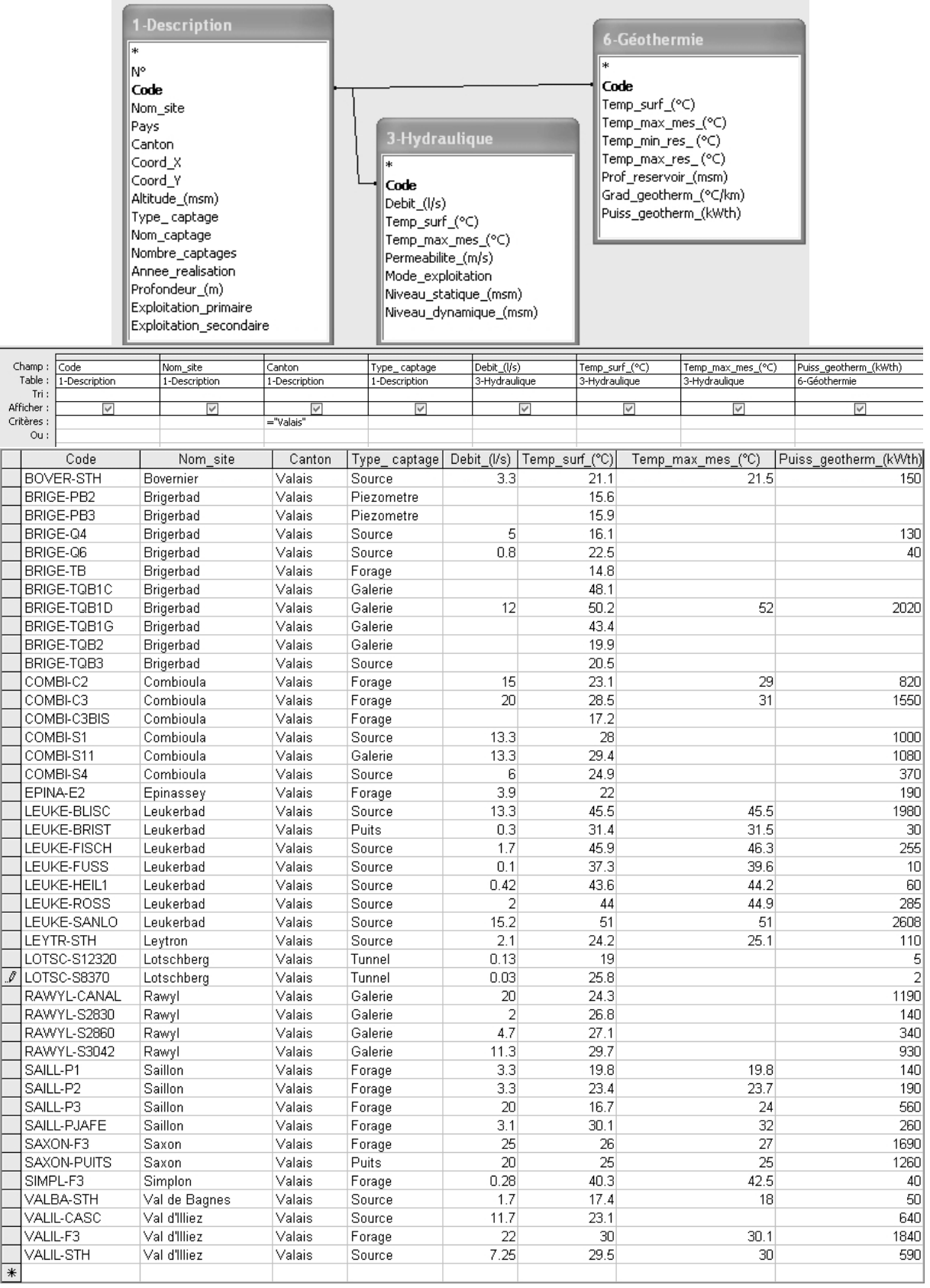

#### *Figure 23 : Réalisation et résultat de la requête : recherche d'information sur tous les captages du Valais dans le but de réaliser une étude sur le potentiel géothermique de ce canton.*

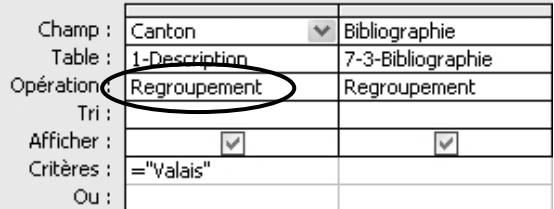

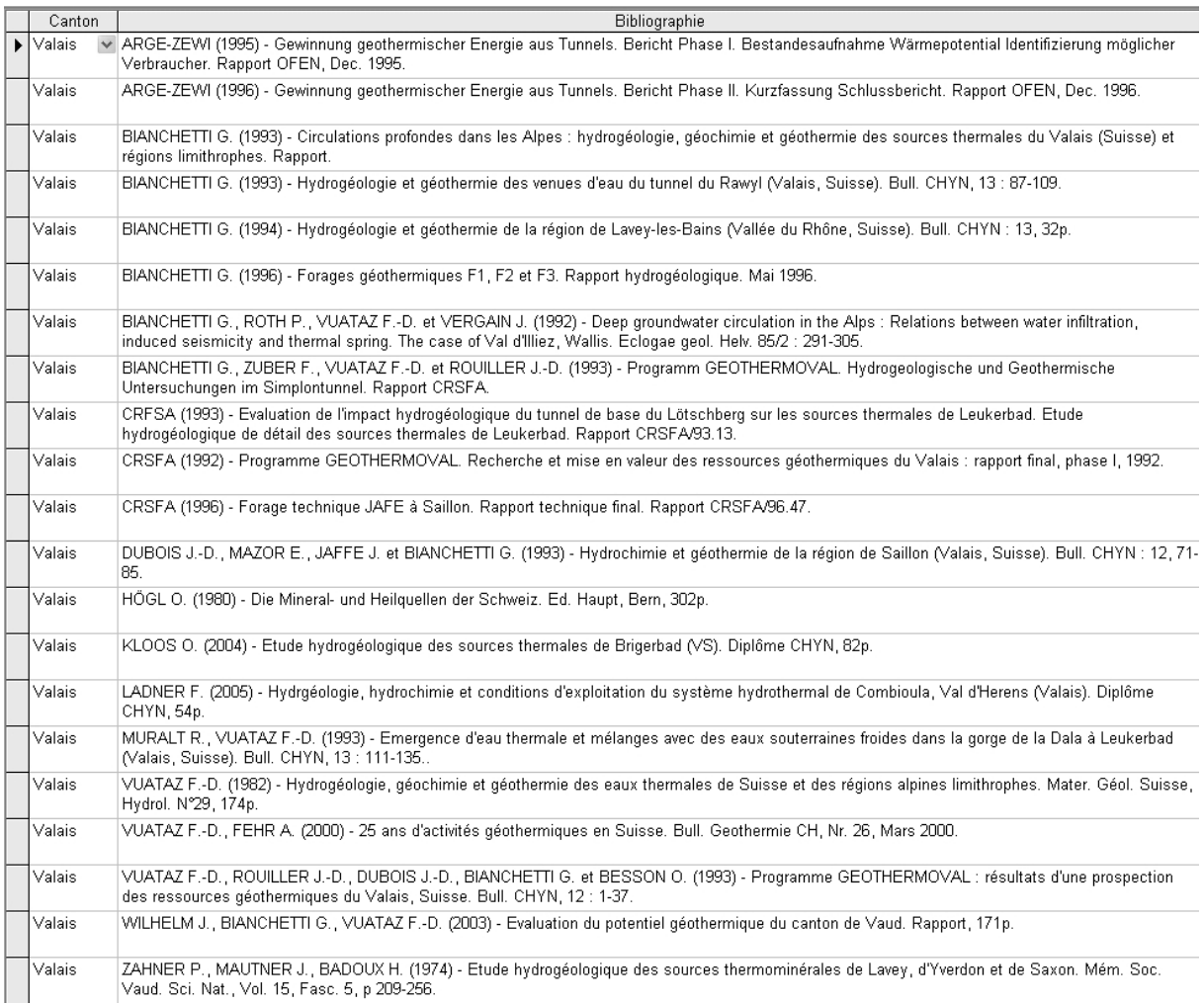

#### *Figure 24 : Réalisation et résultat de la requête : recherche bibliographique complète sur les sites hydrothermaux valaisans.*

Le tableau 2 présente une étude statistique des captages ayant une température de surface et une puissance géothermique supérieures à un seuil déterminé.

Les sources San Lorenz, Blisch et Rossgull à Leukerbad ainsi que la source TQB1D à Brigerbad possèdent une puissance avoisinant ou dépassant 2'000 kW thermique, donc proche de celle du canal de la Furka qui chauffe actuellement 177 appartements et une salle de sport à Oberwald. L'ensemble des sources thermales de Leukerbad représente une puissance totale d'environ 6'750 kW thermique.

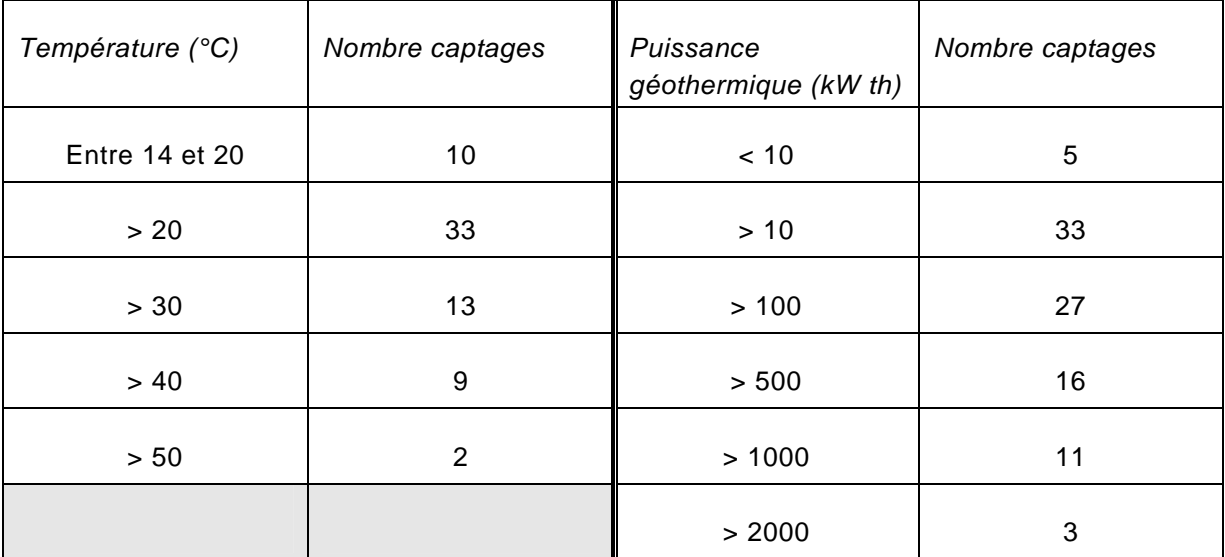

*Tableau 2 : Etude statistique des captages sur territoire valaisan ayant une température de surface et une puissance géothermique supérieures à un seuil déterminé.* 

#### **4.3.3. Conclusion**

La base de données BDFGeotherm est un outil efficace pour étudier le potentiel géothermique d'une région donnée ou préparer de nouveaux projets de forage. En effet, grâce à deux requêtes il a été possible d'obtenir des informations de base très importantes sur les ressources thermales du Valais, ainsi que sur les données de température, de débit et de puissance géothermique, avec l'établissement d'une bibliographie complète.

Le canton du Valais et la vallée du Rhône représente une zone favorable au développement de la géothermie en raison du nombre important de sources thermales et de forages chauds. Certaines de ces ressources, actuellement exploitées, alimentent des stations thermales (Brigerbad, Leukerbad, Val d'Illiez…). En revanche, d'autres ressources ne sont pas exploitées ou ont été abandonnées comme par exemple à Saillon (forage JAFE).

## **4.4. Exemple 4 : Etablissement de cartes avec le SIG**

#### **4.4.1 Objectifs**

Le système de coordonnées géographiques (GCS) de tous les captages enregistrés dans BDFGeotherm, que l'on retrouve également sur les cartes géologiques de la Suisse, est le suivant : GCS\_CH1903. Etant donné que ces coordonnées sont présentes dans la base, il est donc possible de les utiliser pour l'établissement de cartes avec le SIG (Système d'Information Géographique).

Dans cet exemple, nous souhaitons représenter sur la carte tectonique de la Suisse les profondeurs des différents ouvrages géothermiques de la Suisse et de quelques régions limitrophes. Il est nécessaire d'avoir à disposition le logiciel ArcGIS pour traiter ces données dans le SIG proposé ci-dessous.

#### **4.4.2. Recherche de données dans BDFGeotherm**

L'exploitation des données d'une base de type ACCESS est possible depuis ArcGIS sans devoir passer par une exportation des données. En cliquant sur « File – Add data… », nous pouvons insérer la table « 1.Description » qui contient les coordonnées géographiques et joindre également une ou plusieurs autres tables (figure 25).

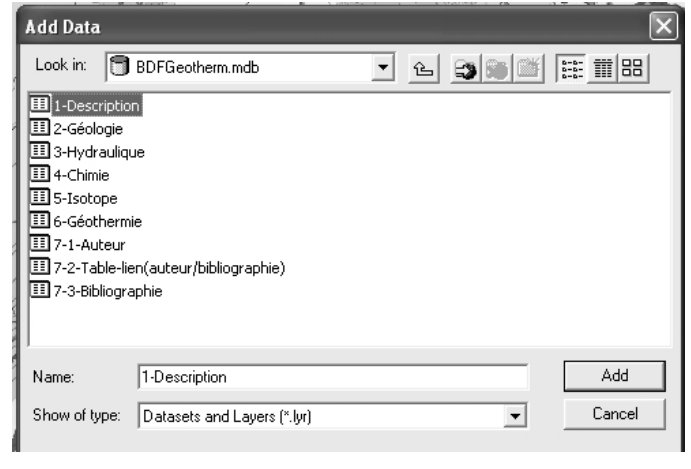

*Figure 25 : Ajout de données d'ACCESS dans ArcGIS.* 

*Remarque : cette méthode s'est avérée peu efficace en raison des nombreux problèmes survenus lors de l'exploitation des données (format numérique de certains champs non reconnu…). Afin d'éviter ce genre de complication, nous avons donc décidé de créer une requête et d'exporter le tableau de données dans Excel. Une fois exportée, la table est enregistrée dans un premier temps sous forme d'un fichier « .xls » et enfin avec l'extension « .dbf ». En cliquant sur « File – Add data… » puis sur « Add », nous importons le fichier « Exemple4.dbf » dans ArcGIS (figure 26).* 

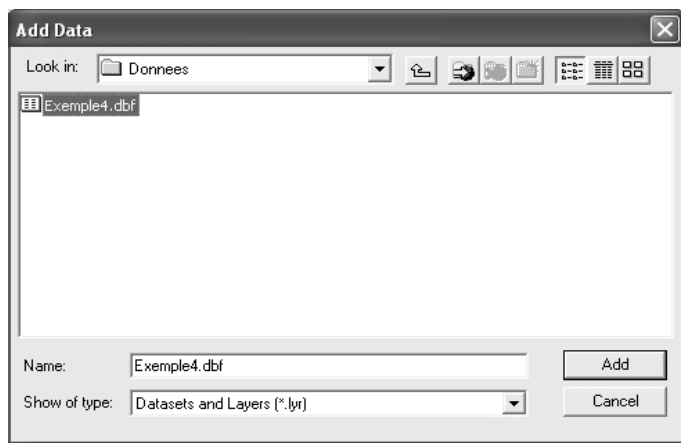

*Figure 26 : Ajout de données d'Excel dans ArcGIS.* 

#### **4.4.3. Réalisation de la carte de la profondeur des ouvrages géothermiques de la Suisse**

La première étape de ce travail consiste à insérer une carte géoréférencée dans laquelle seront représentées nos données. Dans cet exemple, nous reprenons la carte tectonique de la Suisse issue de la version 2.0 de l'Atlas de la Suisse (2004) dans le but de lui attribuer des coordonnées géographiques. Pour exécuter cette demande, nous devons connaitre les coordonnées précises d'au moins trois points localisés sur la carte. Les coordonnées des quatre coins de la carte tectonique de la Suisse étant connus (figure 27), le géoréférencement peut donc commencer.

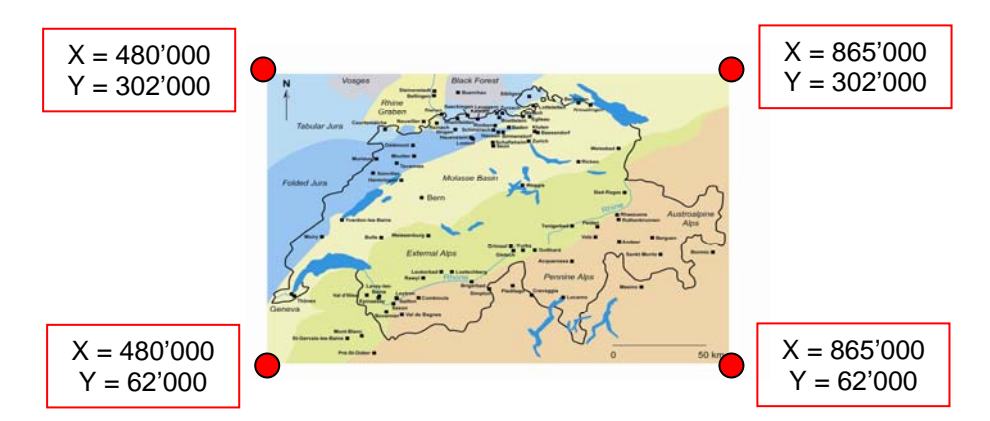

*Figure 27 : Coordonnées géographiques des quatre coins de la carte tectonique de la Suisse dans le système GCS\_CH1903.* 

#### **Géoréférencer une carte avec des coordonnées X et Y :**

**1.** Ajouter l'extension « Georeferencing » en allant dans le menu « View – Toolbars ».

**2.** Importer la carte « fichier xxx.tif » en cliquant sur « Add data ».

**3.** Dans le menu « Georeferencing », cliquer sur « Fit to display ». Le pointeur de la souris devient alors une croix.

**4.** Cliquer sur la carte chaque point de contrôle (coordonnées connues) puis effectuer un clic-droit et sur « Input x-y » pour entrer les coordonnées.

**5.** Revenir dans « Georeferencing » et cliquer sur « Update Georeferencing » pour sauvegarder le système de coordonnées.

La carte est maintenant géoréférencée dans le système GCS\_CH1903. Il est conseillé d'enregistrer cette carte au format « .lyr », dans le but de pouvoir la réutiliser, en effectuant un clic-droit sur la couche « Tectonique-Suisse.tif » et en cliquant sur « Save as layer file… ».

Après avoir effectué cette préparation, nous pouvons exploiter les données contenues dans le fichier « Exemple4.dbf ». Dans un premier temps, nous devons définir les champs de la table contenant les coordonnées et le système de projection selon la démarche suivante (figure 28) :

**1.** Effectuer un clic-droit sur la couche « Exemple4 » puis cliquer sur « Display XY data… ».

**2.** Définir les champs « X field » et « Y field ».

**3.** Attribuer un système de projection en cliquant sur « Edit… ».

**4.** Une nouvelle fenêtre apparait. Cliquer sur « Select… » puis rechercher le système de coordonnées géographiques dans le fichier « Europe ». Cliquer sur « CH1903.prj » puis sur « Add ».

**5.** Cliquer sur « Appliquer » puis sur « Ok ».

**6.** Le système apparait alors dans la première fenêtre. Cliquer sur « Ok ».

**7.** Les points correspondant aux données du tableau « Exemple4.dbf » apparaissent sur la carte géoréférencée.

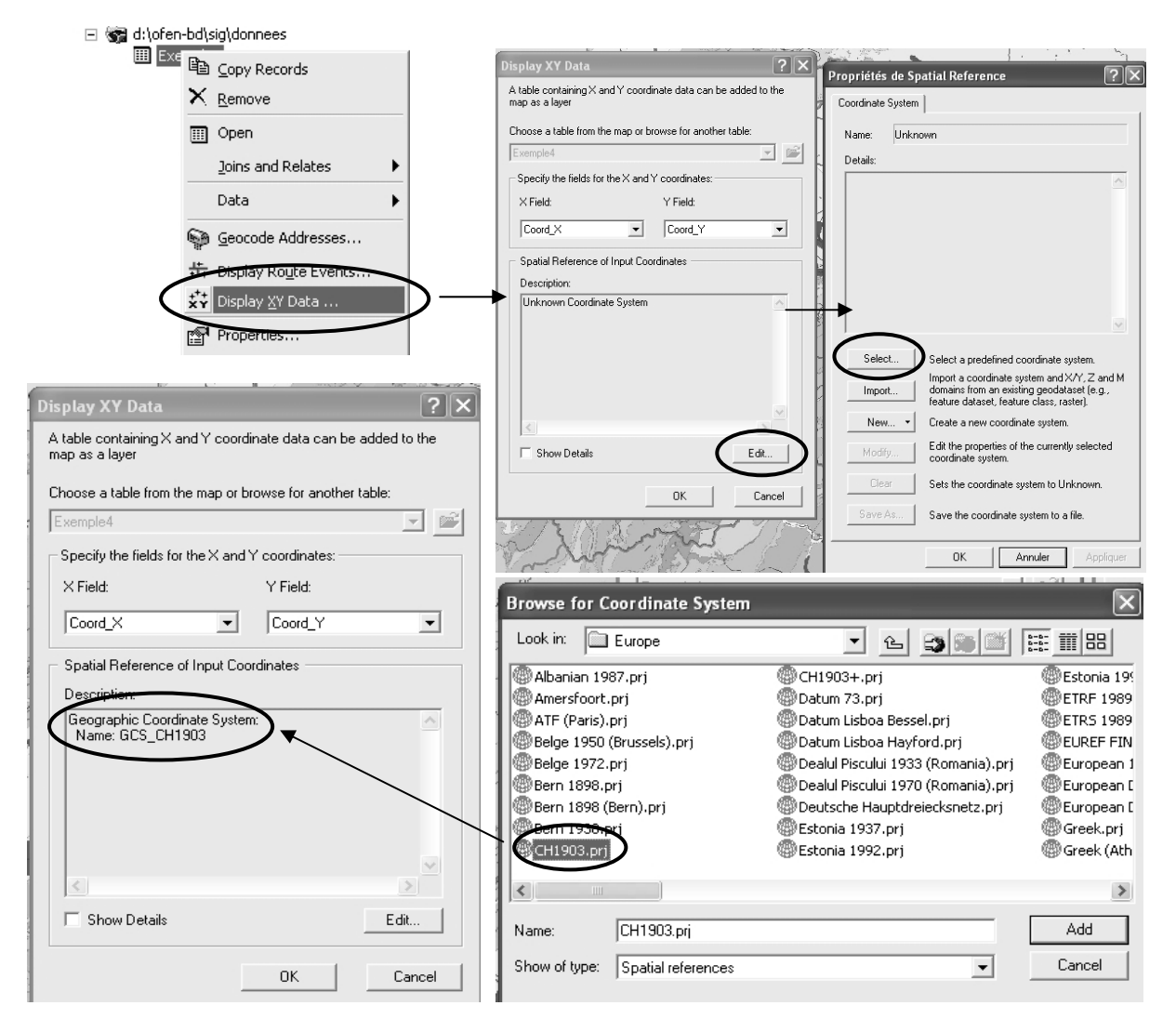

*Figure 28 : Définition des champs contenant les coordonnées XY et du système de projection.* 

Les enregistrements de la table « Exemple4.dbf » comprenant des coordonnées X et Y sont désormais représentés par une série de points sur la carte tectonique de la Suisse. Nous pouvons étiqueter ces points en figurant les noms des sites (figure 3). Dans cet exemple, nous souhaitons seulement mettre en évidence les profondeurs des ouvrages géothermiques de la Suisse. Pour exécuter cette requête, nous regroupons toutes les profondeurs en 5 classes (< 200 m, de 200 à 500 m, de 500 à 1'000 m, de 1'000 à 2'000 m et enfin > 2'000 m) et nous attribuons un symbole à chaque classe. Localement, il existe des problèmes de superposition des points, nous devons donc choisir des symboles différents pour chaque classe et préciser l'ordre d'apparition des points. Pour effectuer ce travail, il suffit de se rendre dans les propriétés de la couche « Exemple4.dbf » par un clic-droit, de sélectionner l'onglet « Symbology » et de choisir « Profondeur » dans le champ « Value » (figure 29). La carte de la profondeur des ouvrages géothermiques de la Suisse est maintenant achevée, nous pouvons ajouter un titre, une échelle et une légende en se rendant dans le menu « Insert » (figure 30).

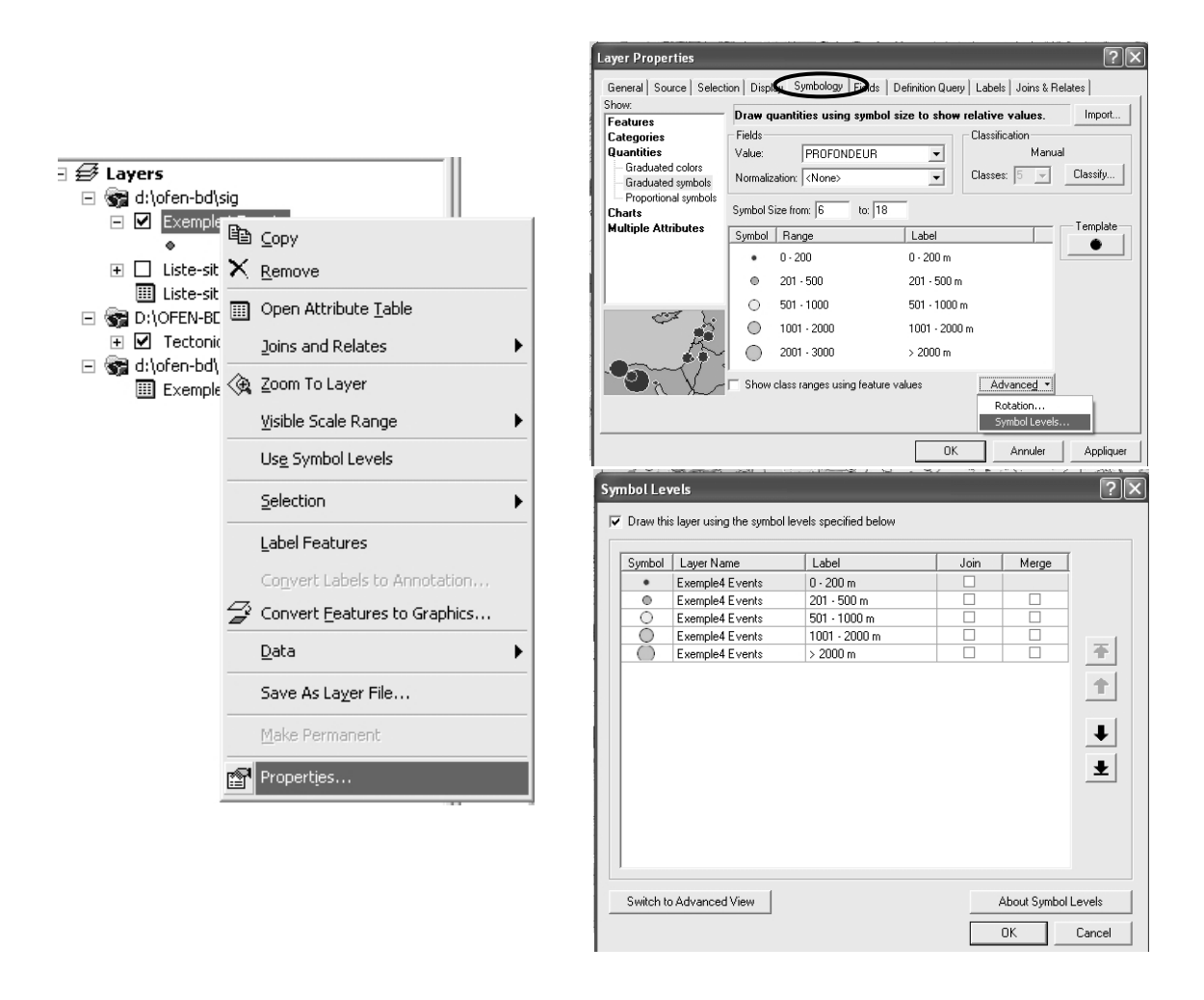

*Figure 29 : Réalisation et représentation symbolique de la profondeur des ouvrages géothermiques de la Suisse.* 

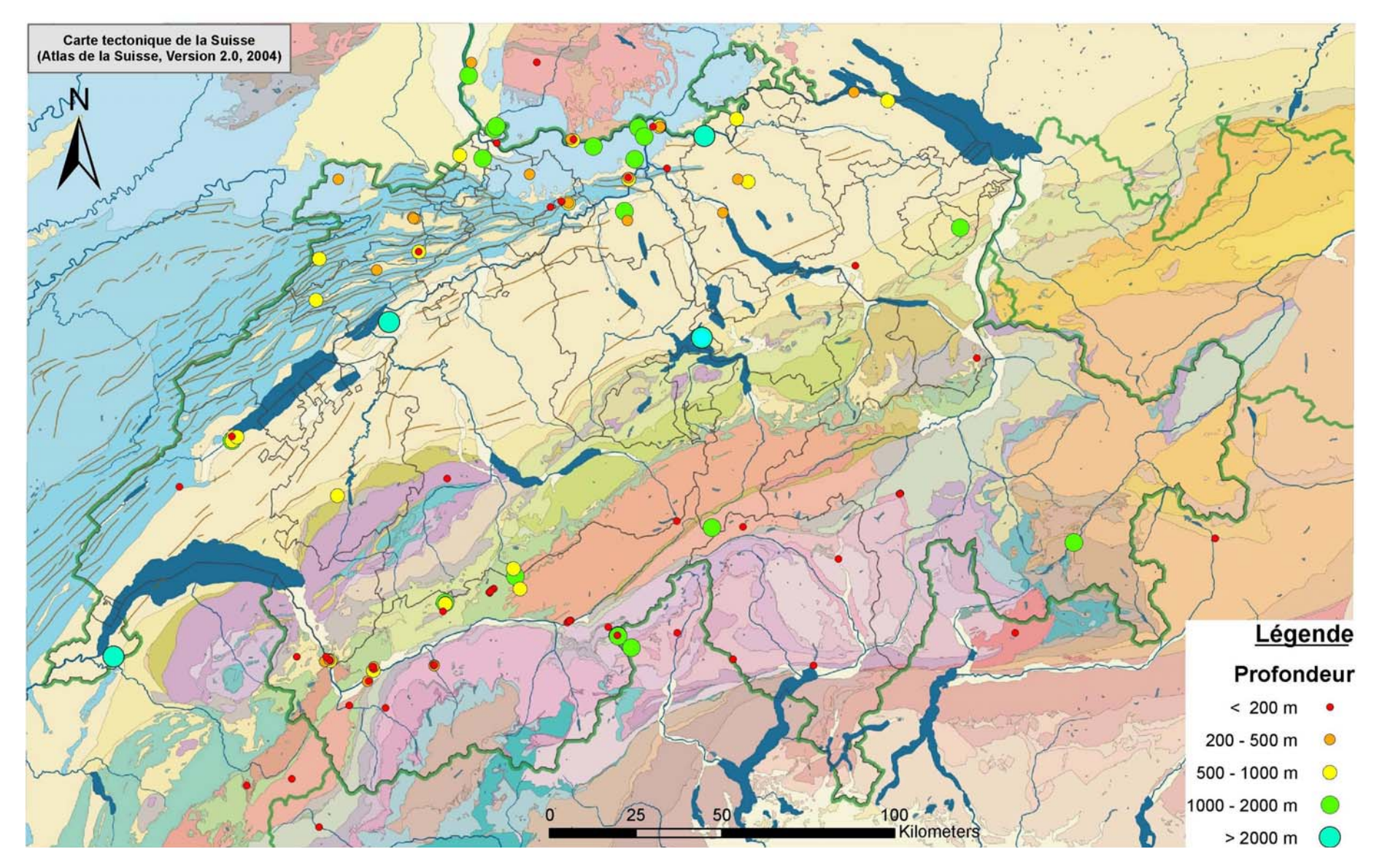

*Figure 30 : Carte de la profondeur des ouvrages géothermiques de la Suisse.* 

#### **4.4.4. Conclusion**

La notice explicative accompagnant la base de données BDFGeotherm a été rédigée dans le but de :

- ¾ Présenter dans un premier temps la structure de cette base (figure1) ;
- ¾ Guider les potentiels utilisateurs n'ayant pas de connaissances suffisantes sur le logiciel ACCESS dans leurs recherches de données ;
- ¾ Montrer comment nous pouvons exploiter simplement les données contenues dans BDFGeotherm.

L'utilisation du SIG avec les données contenues dans BDFGeotherm est un moyen de représenter visuellement et pertinemment un ensemble d'informations. Il est possible d'étiqueter les points de la carte (figure 3) et de mettre en avant des données numériques avec différents symboles (figure 30). D'autres applications sont réalisables en consultant le guide d'utilisation d'ArcGIS.